# Starta här DCP-8085DN **Snabbguide**

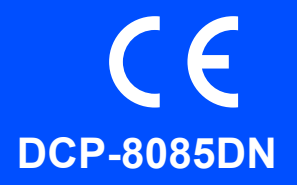

Läs denna snabbguide för korrekt inställning och installation innan du använder maskinen. Besök<http://solutions.brother.com/>för att läsa snabbguiden på andra språk.

# *O* VIKTIGT

### **Anslut INTE gränssnittskabeln ännu.**

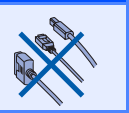

#### **1 Packa upp maskinen och kontrollera komponenterna**  $\circ$ Trumenhet Cd-skivor (inklusive tonerkassett av standardtyp) (Windows® (Macintosh®) Snabbguide För användare i Danmark För användare i Sverige, Norge och Finland Nätkabeln som levereras med denna Nätkabeln som levereras med denna maskin har en jordad kontakt med tre stift. maskin är jordad på sidan med två bleck. Se till att strömkontakten passar till den Se till att strömkontakten passar till den jordade kontakten med tre stift. jordade kontakten med två bleck. Nätkablar

Maskinen måste vara jordad, om du är osäker kontakta en behörig elektriker.

#### **A VARNING**

För Danmark och för övriga nordiska länder

**Plastpåsar används vid förpackningen av maskinen. För att undvika risk för kvävning skall dessa påsar förvaras oåtkomligt för spädbarn och större barn.**

### **Obs**

- *Vilka komponenter som finns i kartongen kan variera mellan olika länder.*
- *Spara allt förpackningsmaterial och kartongen om du av någon anledning måste transportera maskinen.*
- *Gränssnittskabeln är inte ett standardtillbehör. Köp en lämplig gränssnittskabel för gränssnittet som ska användas (USB-, parallell- eller nätverkskabel).*
- *Försäkra dig om att den tillhandahållna kontakten ansluts till ett standard strömuttag som är jordat på korrekt sätt genom en standard nätanslutningen. Icke jordad utrustning kan orsaka stötar och elektroniska störningar.*

#### *USB-kabel*

- *Se till att du använder en USB 2.0-kabel (typ A/B) som inte är längre än två meter.*
- *Anslut INTE gränssnittskabeln ännu. Gränssnittskabeln skall anslutas under MFL-Pro-installationen.*
- *När du använder en USB-kabel ska du kontrollera att den ansluts till USB-porten på datorn och inte till en USB-port på ett tangentbord eller en icke strömförsörjd USB-hubb.*

#### *Parallellkabel*

*Använd INTE en parallell gränssnittskabel som är längre än två meter. Använd en skärmad parallellkabel som är IEEE 1284-kompatibel.*

#### *Nätverkskabel*

*Använd en rak, partvinnad Category 5-kabel (eller högre) för 10BASE-T eller 100BASE-TX Fast Ethernet nätverk.*

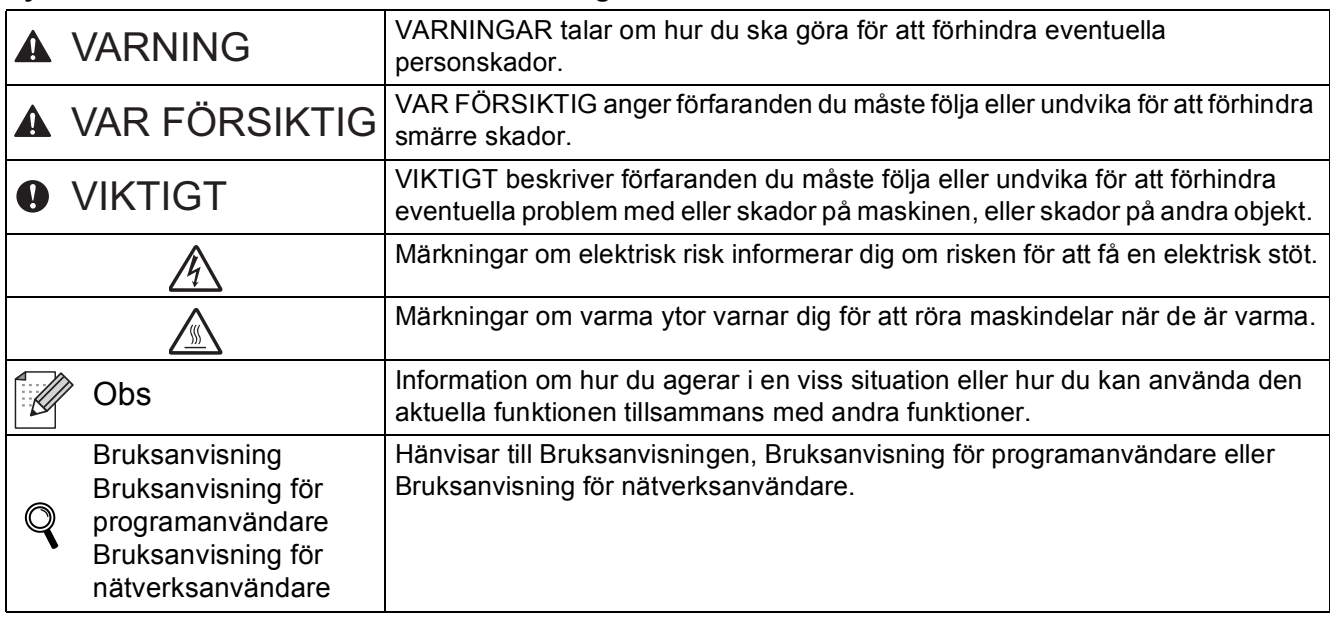

#### **Symboler som används i denna bruksanvisning**

## **CAUTION VAR FÖRSIKTIG**

När du flyttar maskinen ska du ta tag i handtagen som finns under skannern. Bär INTE maskinen genom att hålla i dess undersida.

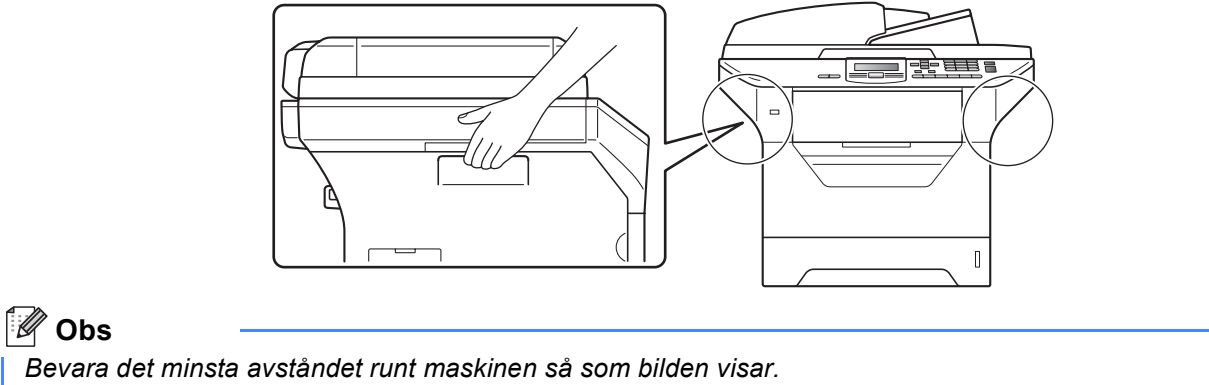

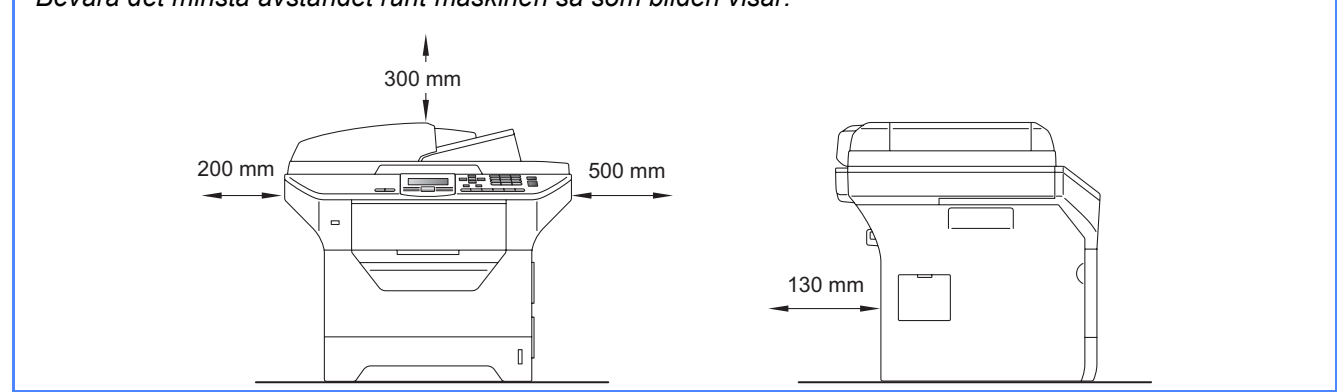

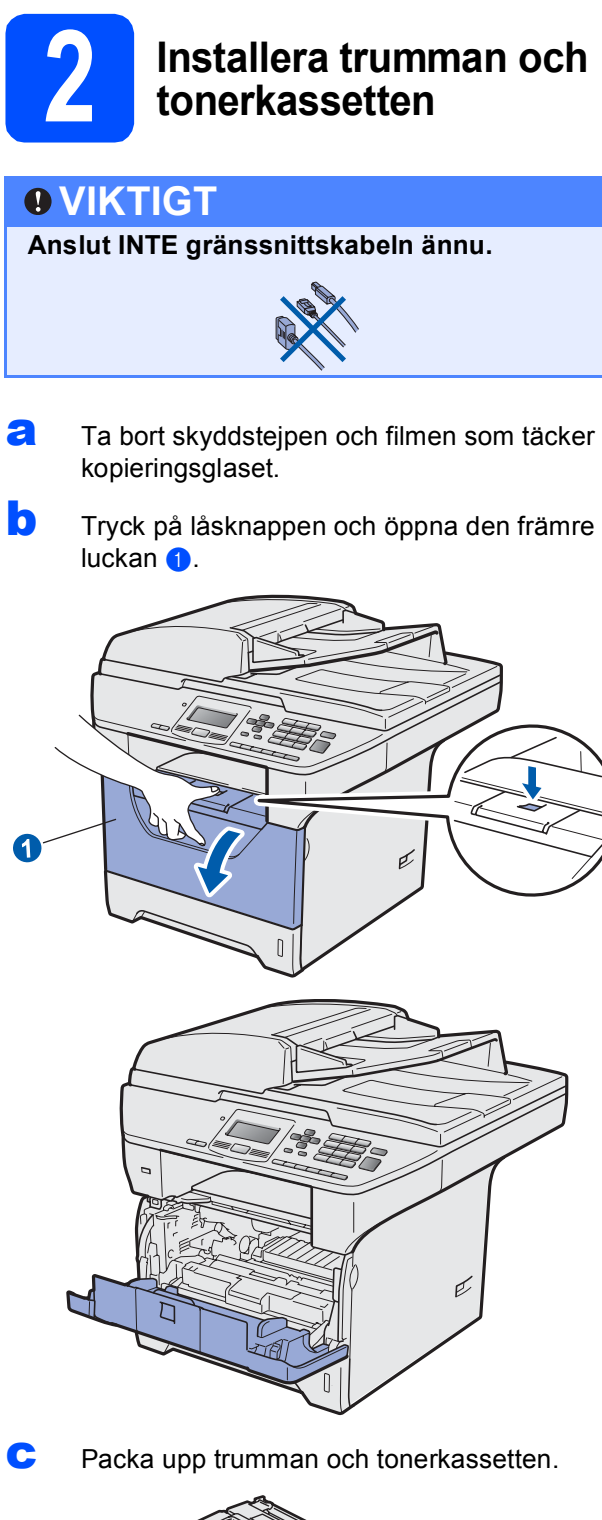

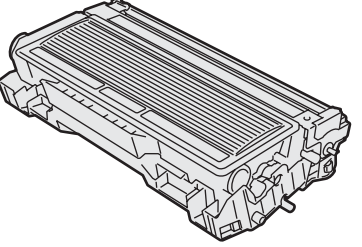

**d** Skaka dem försiktigt från sida till sida flera gånger för att fördela tonerpulvret jämnt inuti kassetten.

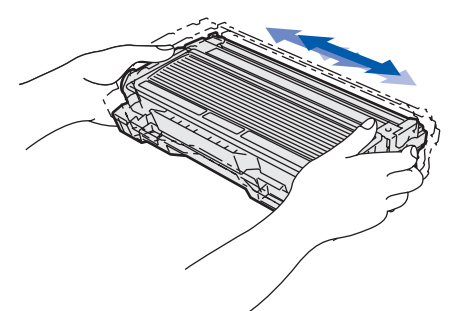

e Tryck in trumman i maskinen tills den klickar på plats.

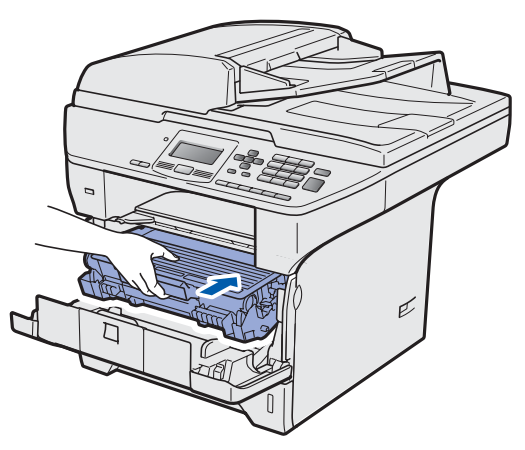

f Stäng maskinens främre lucka.

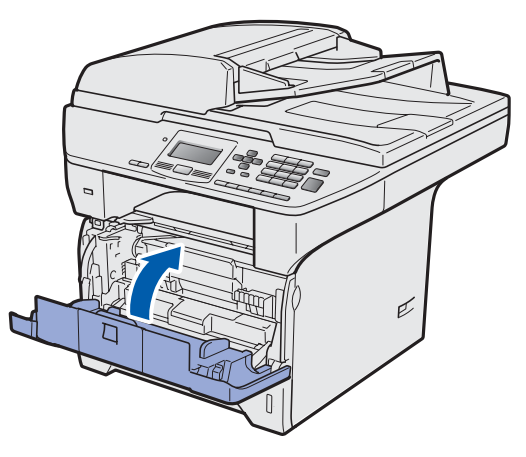

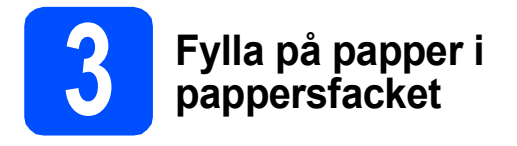

**a** Dra ut pappersfacket helt ur maskinen.

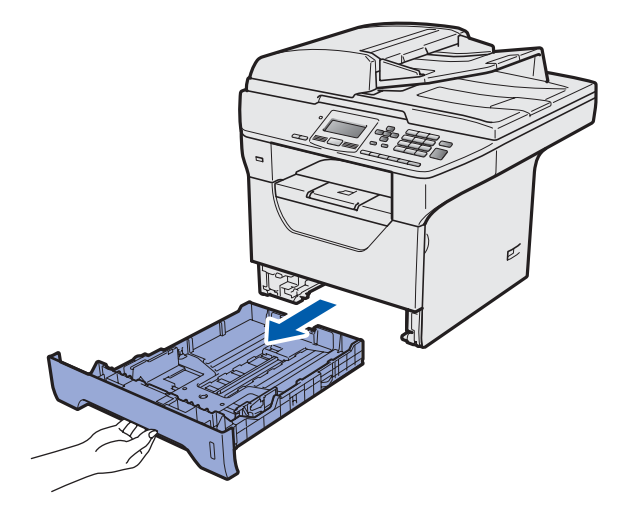

**b** Tryck ned den blå spärren till pappersguiderna **a** och anpassa pappersguiderna efter den pappersstorlek som du använder. Kontrollera att guiderna sitter ordentligt i skårorna.

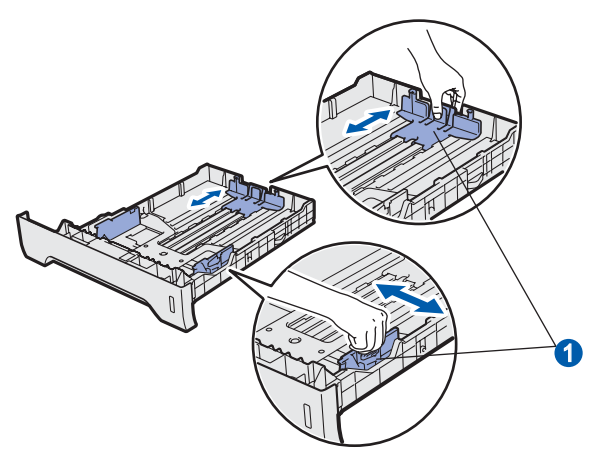

C Om du luftar pappersarken väl minskar du risken för pappersstopp i maskinen.

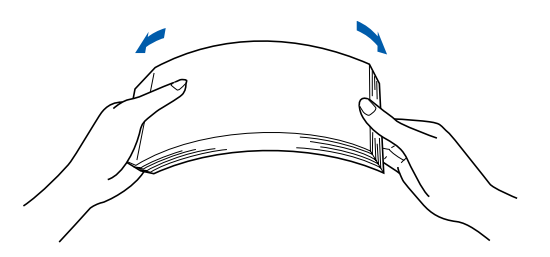

d Lägg papper i facket och se till att det inte överstiger markeringen för högsta tillåtna arkhöjd **a.** Den sida du vill skriva på ska vara vänd nedåt.

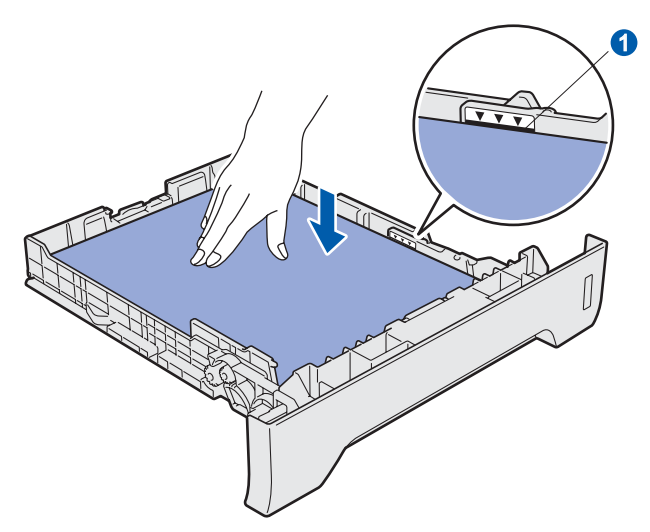

#### *<u>OVIKTIGT</u>*

**Kontrollera att pappersguiderna rör papperets sidor så att det matas korrekt.**

- e Sätt tillbaka pappersfacket ordentligt i maskinen. Kontrollera att det är ordentligt isatt i maskinen.
- f Vik upp stödfliken a så att pappret inte glider av utmatningsfacket med textsidan nedåt.

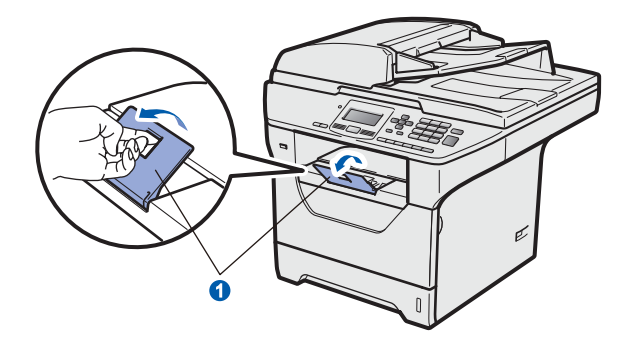

<span id="page-5-1"></span>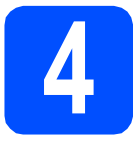

### **4 Lossa skannerlåset**

Tryck spaken  $\bigcirc$  i anvisad riktning för att låsa upp skannern.

(Den grå skannerlåsspaken sitter till vänster på baksidan, under maskinens lock  $\left( \frac{2}{2} \right)$ .

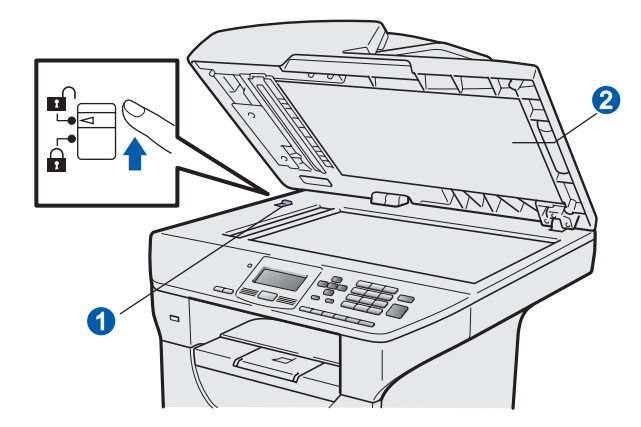

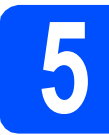

### **5 Anslut nätkabeln**

#### **VIKTIGT**

**Anslut INTE gränssnittskabeln ännu.** 

**a** Kontrollera att maskinens strömbrytare är avstängd. Anslut nätkabeln till maskinen.

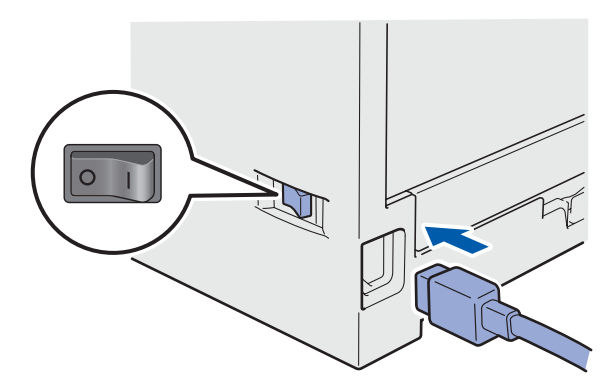

**b** Anslut nätkabeln till ett eluttag. Slå på strömbrytaren.

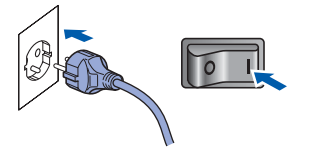

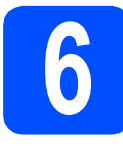

### **6 Välj ditt språk**

<span id="page-5-0"></span>**a** När du tryckt på strömbrytaren visas följande på LCD-skärmen:

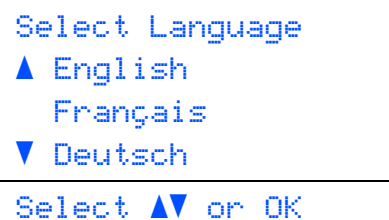

Tryck på  $\Box$  eller  $\Box$  för att välja ditt språk och tryck på **OK**.

**b** LCD-skärmen instruerar dig att bekräfta ditt val.

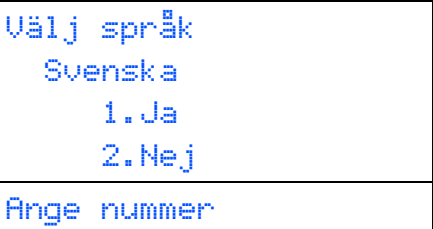

Tryck på **1** om LCD-skärmen visar rätt språk. —ELLER—

Tryck på **2** för att gå tillbaka till steg [a](#page-5-0) för att välja språk igen.

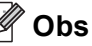

- *Om Skanner låst visas på LCD-skärmen ska du genast lossa skannerlåset och trycka på Stop/Exit. (Se* [Lossa skannerlåset](#page-5-1) *på sidan 6.)*
- *Om du ställt in fel språk kan du ändra språk via menyn i maskinens kontrollpanel. (Menu, 1, 0)*

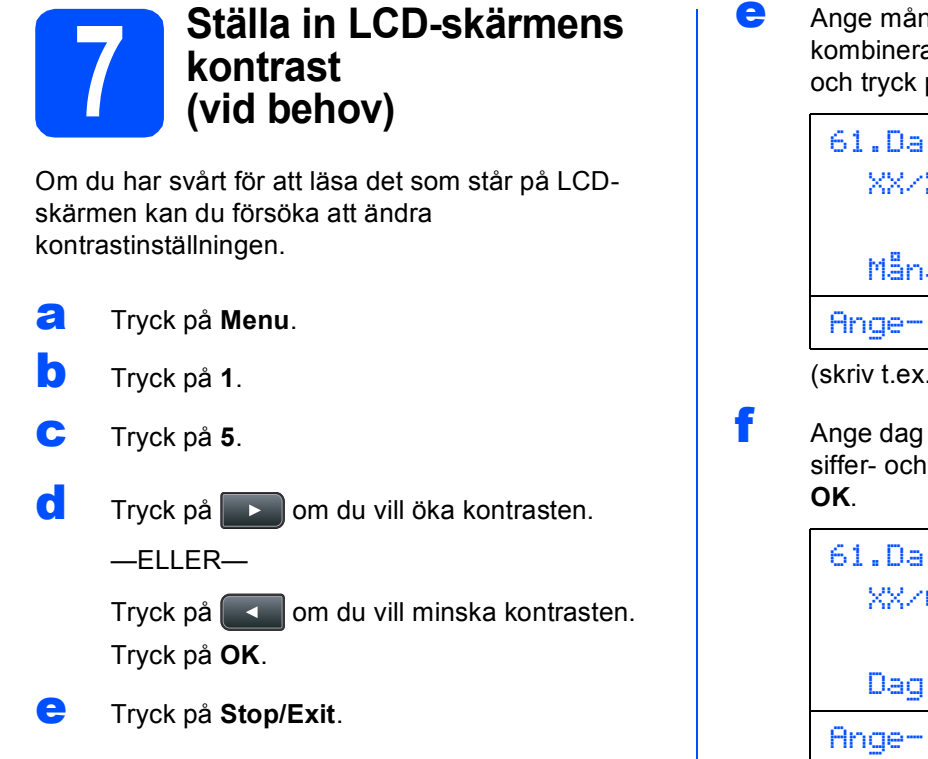

Ï

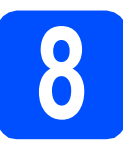

## **8 Ställa in datum och tid**

Med denna inställning kan maskinen namnge filer som skapats med funktionen Skanna till USB.

- a Tryck på **Menu**.
- b Tryck på **6**.
- c Tryck på **1**.
- **d** Ange de två sista siffrorna i årtalet med de kombinerade siffer- och bokstavsknapparna och tryck på **OK**.

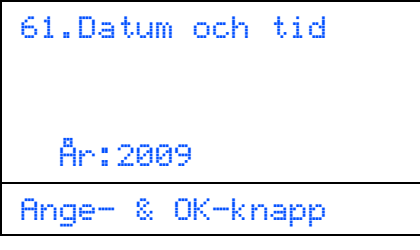

(skriv t.ex. **0**, **9** för 2009).

e Ange månad med två siffror med de ade siffer- och bokstavsknapparna på OK.

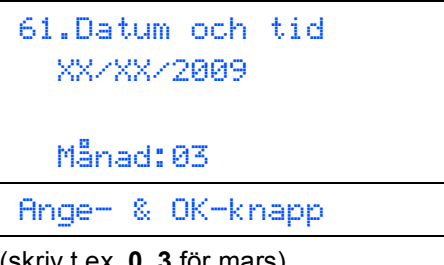

- **0, 3** för mars).
- med två siffror med de kombinerade bokstavsknapparna och tryck på

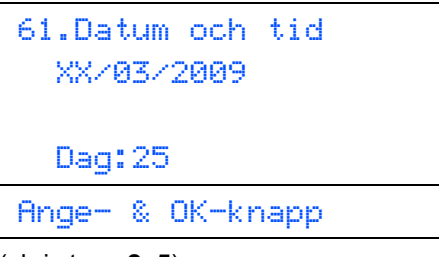

(skriv t.ex. **2**, **5**).

**g** Ange tiden med de kombinerade siffer- och bokstavsknapparna i 24-timmarsformat och tryck på **OK**.

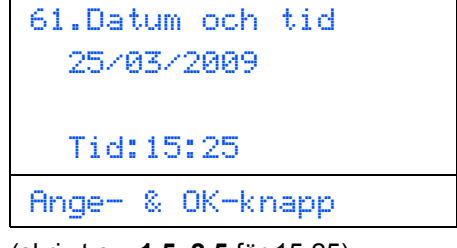

(skriv t.ex. **1 5**, **2 5** för 15.25).

h Tryck på **Stop/Exit**.

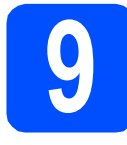

# **9 Automatisk sommartid**

Du kan ställa in maskinen så att den automatiskt växlar mellan sommar- och vintertid. Den ställer fram sig en timma på våren och drar tillbaka sig en timma på hösten.

- a Tryck på **Menu**. b Tryck på **6**.
- c Tryck på **2**.
- d Tryck på **deller** för att välja På (eller Av). Tryck på **OK**.
- e Tryck på **Stop/Exit**.

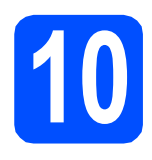

## **10 Välj din anslutningstyp**

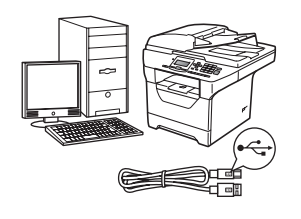

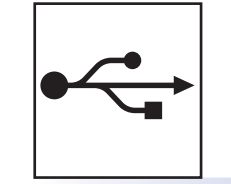

# **För användare av USB-gränssnitt**

Windows<sup>®</sup>, gå till [sidan 10](#page-9-0) Macintosh<sup>®</sup>, gå till [sidan 14](#page-13-0)

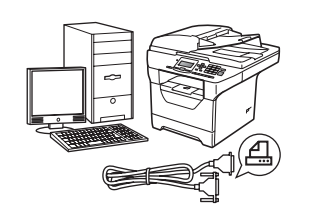

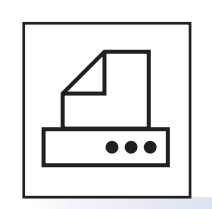

# **För parallell gränssnittskabel**

Windows®, gå till [sidan 16](#page-15-0)

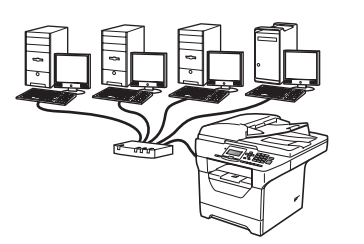

# **För trådbundet nätverk**

Windows<sup>®</sup>, gå till [sidan 20](#page-19-0) Macintosh<sup>®</sup>, gå till [sidan 24](#page-23-0)

**Läs om Windows Server® 2003/ 2008 i** *Bruksanvisning för nätverksanvändare* **på cdskivan.**

**Windows**

**®**

**Macintosh**

**®**

**USB**

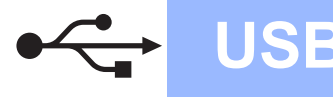

### <span id="page-9-0"></span>**För användare av USB-gränssnitt (Windows® 2000 Professional/XP/XP Professional x64 Edition/ Windows Vista®)**

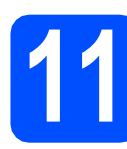

#### **11 Innan du installerar**

**a** Kontrollera att din dator är PÅ och att du är inloggad med administratörsrättigheter.

#### **O** VIKTIGT

- **Anslut INTE USB-kabeln ännu.**
- **Stäng eventuella program som är igång.**
- **Kontrollera att det inte sitter något USBminne i maskinen.**
- **Skärmbilden kan variera mellan olika operativsystem.**
- **Den medföljande cd-skivan inkluderar ScanSoft™ PaperPort™ 11SE. Programmet har bara stöd för Windows® 2000 (SP4 eller senare), XP (SP2 eller senare), XP Professional x64 Edition och Windows Vista®. Uppdatera till Windows® senaste servicepack innan du installerar programsviten MFL-Pro.**
- **b** Stäng av och koppla bort maskinen från eluttaget och datorn om en gränssnittskabel redan har anslutits.

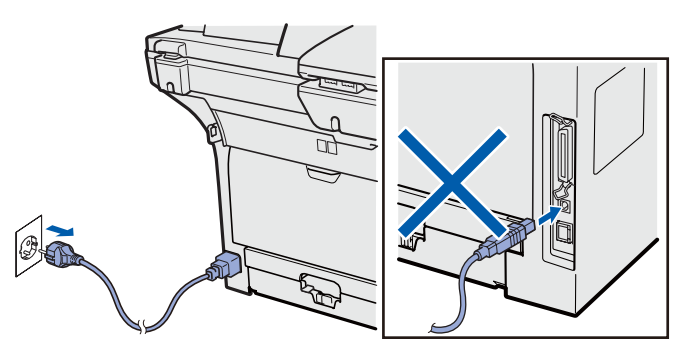

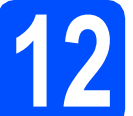

#### **12 Installera programsviten MFL-Pro**

**a** Sätt in den medföljande cd-skivan i cdspelaren. Om skärmen med modellnamn visas klickar du på maskinens modellnamn. Om språkskärmen visas väljer du önskat språk.

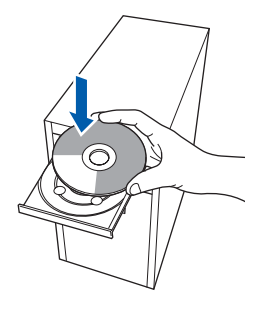

## **Obs**

*Om inte cd-menyn visas automatiskt kan du gå till Den här datorn (Dator), dubbelklicka på cdikonen och därefter dubbelklicka på Start.exe.*

**b** Cd-skivans huvudmeny öppnas. Klicka på **Inledande installation**.

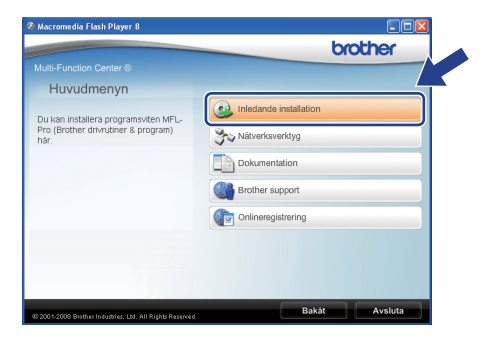

<span id="page-9-1"></span>c Klicka på **Installera MFL-Pro Suite**.

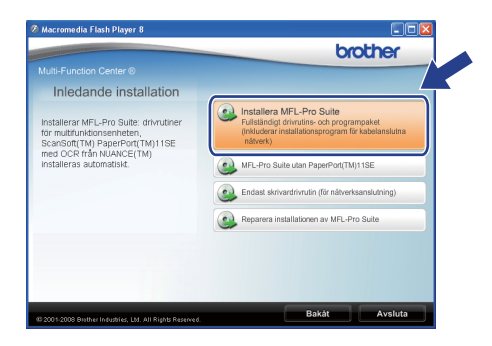

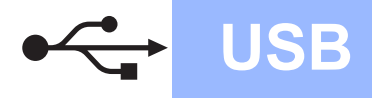

# **Windows USB ®**

#### **Obs**

- *Om installationen inte fortsätter automatiskt öppnar du huvudmenyn igen genom att plocka ur och sätta in cd-skivan igen, eller genom att dubbelklicka på programfilen Start.exe i rotmappen. Fortsätt från steg* [c](#page-9-1) för att installera *programsviten MFL-Pro.*
- *För Windows Vista®, när skärmen Kontroll av användarkonto visas, klicka på Tillåt.*

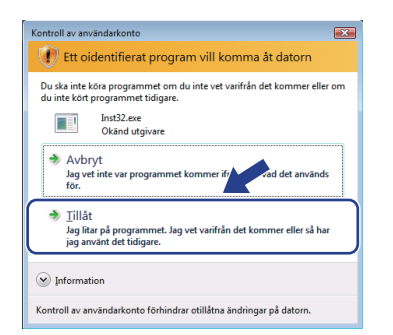

d När fönstret ScanSoft™ PaperPort™ 11SE **Licensavtal** visas klickar du på **Ja** om du accepterar programmets **Licensavtal**.

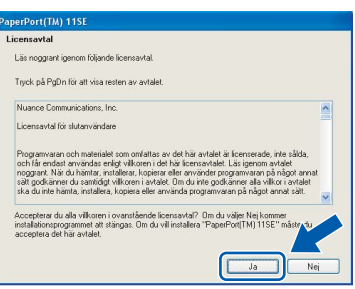

- e Installationen av ScanSoft™ PaperPort™ 11SE startar automatiskt och sedan installeras programsviten MFL-Pro.
- f När fönstret **Licensavtal** i Brothers programsvit MFL-Pro visas klickar du på **Ja** om du accepterar programmets **Licensavtal**.

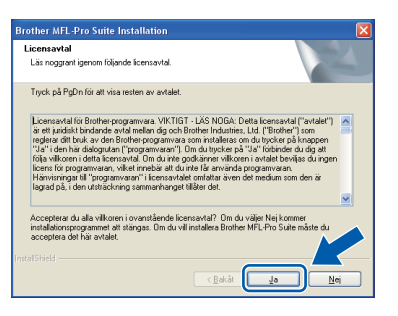

g Välj **Lokal anslutning** och klicka sedan på **Nästa**. Installationen fortsätter.

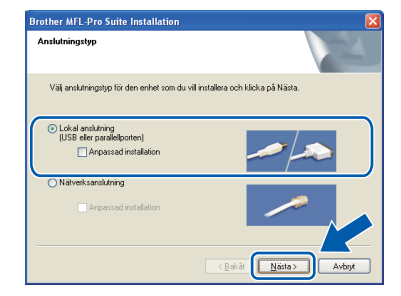

#### **Obs**

*Om du vill installera PS-drivrutinen (Brothers BR-Script-drivrutin), välj Anpassad installation och följ sedan instruktionerna på skärmen. När skärmbilden Välj funktioner visas markerar du PS skrivardrivrutin och fortsätter sedan att följa instruktionerna på skärmen.*

**h** Om du inte vill övervaka maskinens status och felmeddelanden från din dator avmarkerar du **Aktivera Statusövervakning** och klickar på **Nästa**.

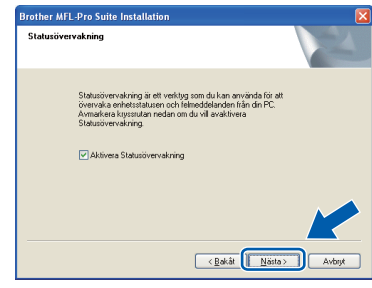

**i Gå till nästa steg när denna skärmbild visas.** 

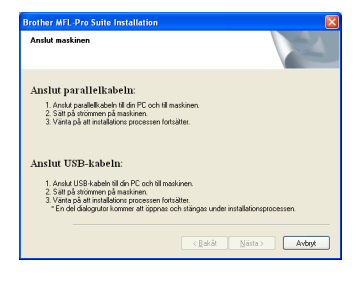

**USB**

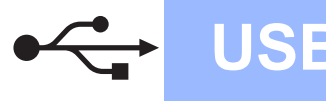

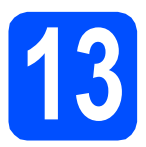

# **13 Ansluta USB-kabeln**

#### *<u>O* VIKTIGT</u>

- **Anslut INTE maskinen till en USB-port på ett tangentbord eller en icke strömförsörjd USB-hubb.**
- **Anslut maskinen direkt till din dator.**
- **a** Ta bort etiketten som täcker USBgränssnittskontakten.

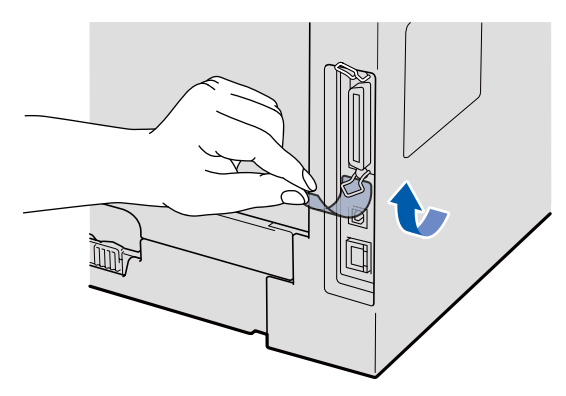

**b** Anslut USB-kabeln till den USB-kontakt på maskinen som är märkt med symbolen  $\left|\leftarrow\right|$ . Anslut sedan kabeln till din dator.

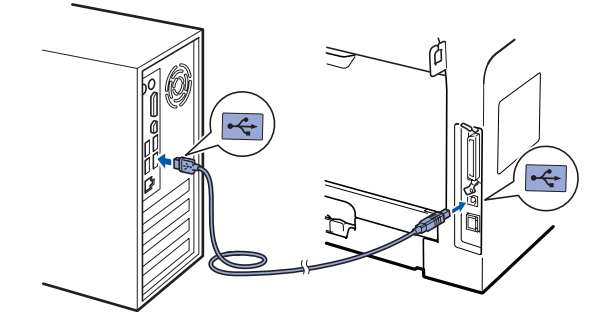

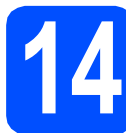

## **14 Anslut nätkabeln**

- 
- **a** Anslut nätkabeln till ett eluttag. Slå på strömbrytaren.

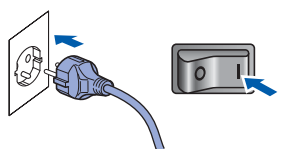

Installationen fortsätter automatiskt. Installationsbilderna visas en efter den andra.

#### **Q VIKTIGT**

**Avbryt INTE någon av skärmbilderna under installationen. Det kan ta några sekunder innan skärmbilderna visas.**

**b** När skärmbilden **Onlineregistrering** visas gör du ditt val och följer instruktionerna på skärmen. När du har slutfört registreringsprocessen ska du stänga webbläsaren för att återgå till detta fönster. Klicka sedan på **Nästa**.

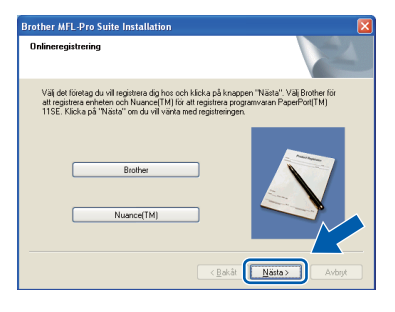

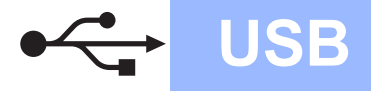

# **Windows USB ®**

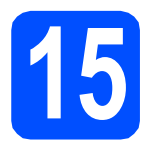

# **15 Slutföra och starta om**

**a** Klicka på **Slutför** för att starta om din dator. Du måste logga in med administratörsrättigheter när datorn startats om.

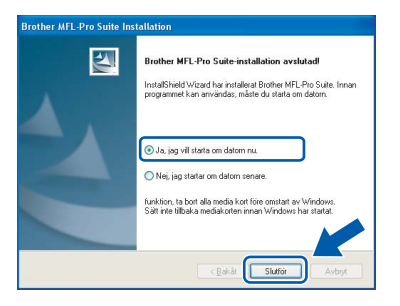

#### **Obs**

*Om ett felmeddelande visas under programinstallationen ska du köra Installationsdiagnostik som finns under Start/Alla Program/Brother /DCP-XXXX (där DCP-XXXX är din modells namn).*

**b** Om denna skärmbild visas väljer du uppdateringsinställningarna för den inbyggda programvaran (firmware) och klickar på **OK**.

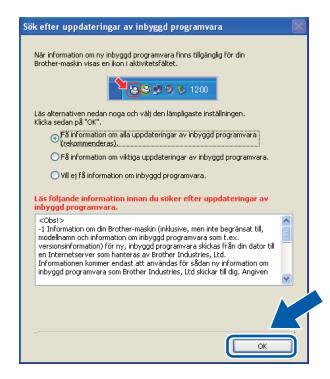

#### **Obs**

*Tillgång till Internet krävs för uppdatering av den inbyggda programvaran (firmware).*

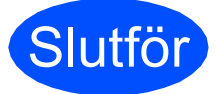

Slutför **Installationen är nu klar.**

#### **Obs**

*XML Paper Specification skrivardrivrutin XML Paper Specification-skrivardrivrutinen är den mest lämpliga drivrutinen när du skriver ut från program som använder XML Paper Specification-dokument. Vänligen ladda ner den* 

*senaste drivrutinen via Brother Solutions Center* 

*på [http://solutions.brother.com/.](http://solutions.brother.com/)*

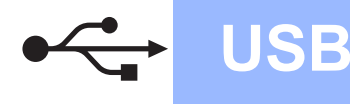

### <span id="page-13-0"></span>**För användare av USB-gränssnitt (Mac OS® X 10.3.9 eller senare)**

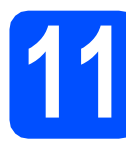

### **11 Innan du installerar**

**a** Kontrollera att din maskin och att din Macintosh® är PÅ. Du måste vara inloggad med administratörsrättigheter.

#### **O VIKTIGT**

**Kontrollera att det inte sitter något USB-minne i maskinen.**

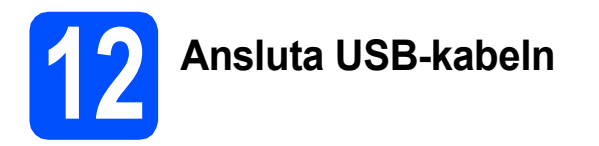

#### **O VIKTIGT**

- **Anslut INTE maskinen till en USB-port på ett tangentbord eller en icke strömförsörjd USB-hubb.**
- **Anslut maskinen direkt till din Macintosh®.**
- **a** Ta bort etiketten som täcker USBgränssnittskontakten.

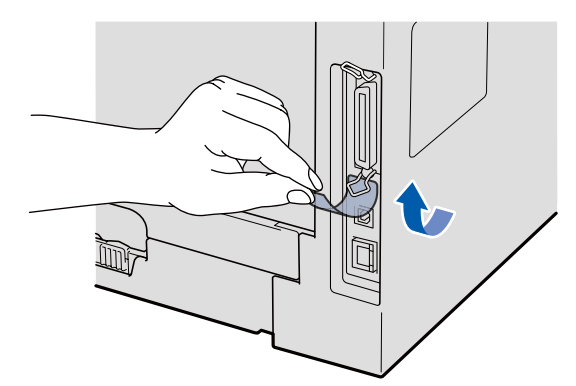

**b** Anslut USB-kabeln till den USB-kontakt på maskinen som är märkt med symbolen ...

Anslut sedan kabeln till din dator.

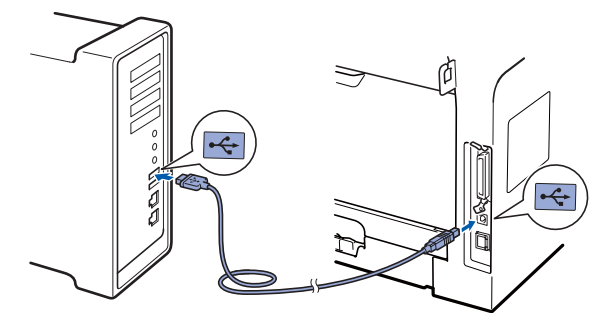

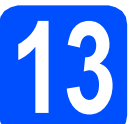

# **13 Installera programsviten MFL-Pro**

- 
- **a** Sätt in den medföljande cd-skivan i cdspelaren.

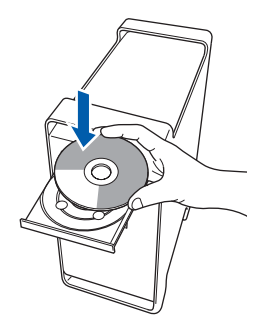

**b** Dubbelklicka på **Start Here OSX** för att installera.

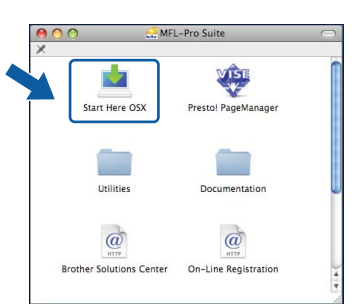

Ha tålamod, det tar några sekunder innan programmet har installerats. Slutför installationen genom att klicka på **Omstart**.

#### **Obs**

*Läs* Bruksanvisningen för programanvändare *på cd-skivan om du vill installera PS-drivrutinen (Brothers BR-Script-drivrutin).*

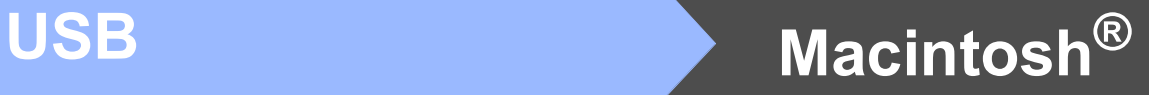

**C** Brother programvaran söker efter Brotherenheter. Under denna tid visas följande skärm.

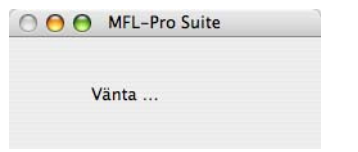

d Välj maskinen i listan och klicka sedan på **OK**.

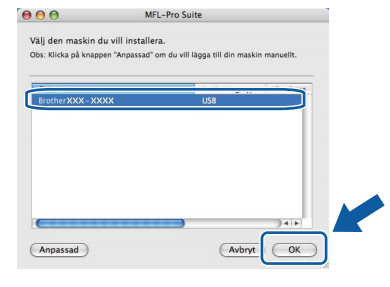

e Klicka på **OK** när denna skärm visas.

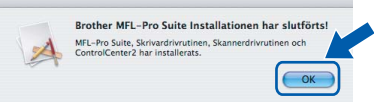

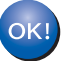

**Installationen av programsviten MFL-Pro är nu klar. Gå till steg** 14 **[på sidan 15](#page-14-0).**

<span id="page-14-0"></span>

# **14 Installera Presto! PageManager**

OCR-funktioner läggs till i Brother ControlCenter2 när Presto! PageManager installerats. Du kan enkelt skanna, dela och organisera fotografier och dokument med hjälp av Presto! PageManager.

a Dubbelklicka på **Presto! PageManager** och följ instruktionerna på skärmen.

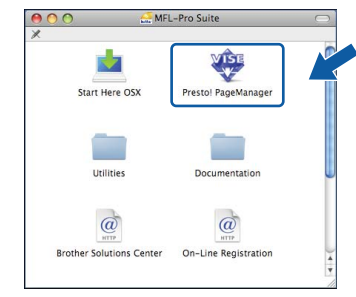

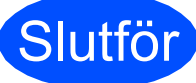

Slutför **Installationen är nu klar.**

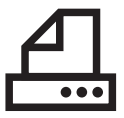

### <span id="page-15-0"></span>**För användare av parallellgränssnitt (Windows® 2000 Professional/XP/XP Professional x64 Edition)**

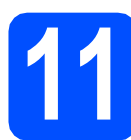

#### **11 Innan du installerar**

**a** Kontrollera att din dator är PÅ och att du är inloggad med administratörsrättigheter.

#### **O** VIKTIGT

- **Anslut INTE parallellkabeln ännu.**
- **Stäng eventuella program som är igång.**
- **Kontrollera att det inte sitter något USBminne i maskinen.**
- **Skärmbilden kan variera mellan olika operativsystem.**
- **Den medföljande cd-skivan inkluderar ScanSoft™ PaperPort™ 11SE. Programmet har bara stöd för Windows® 2000 (SP4 eller senare), XP (SP2 eller senare) och XP Professional x64 Edition. Uppdatera till Windows® senaste servicepack innan du installerar programsviten MFL-Pro.**
- **b** Stäng av och koppla bort maskinen från eluttaget och datorn om en gränssnittskabel redan har anslutits.

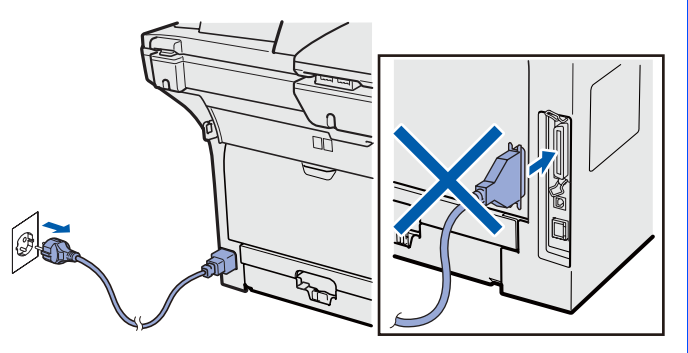

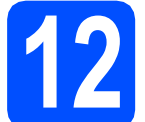

### **12 Installera programsviten MFL-Pro**

**a** Sätt in den medföljande cd-skivan i cdspelaren. Om skärmen med modellnamn visas klickar du på maskinens modellnamn. Om språkskärmen visas väljer du önskat språk.

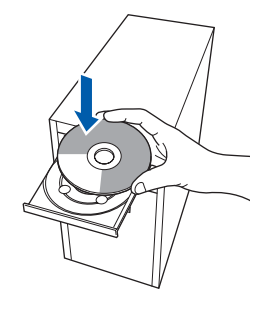

#### **Obs**

*Om inte cd-menyn visas automatiskt kan du gå till Den här datorn (Dator), dubbelklicka på cdikonen och därefter dubbelklicka på Start.exe.*

**b** Cd-skivans huvudmeny öppnas. Klicka på **Inledande installation**.

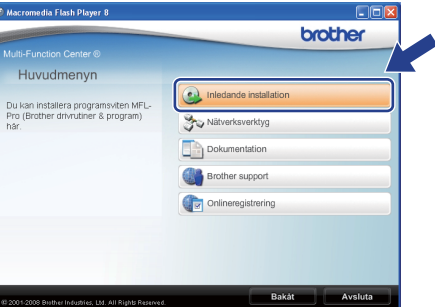

<span id="page-15-1"></span>c Klicka på **Installera MFL-Pro Suite**.

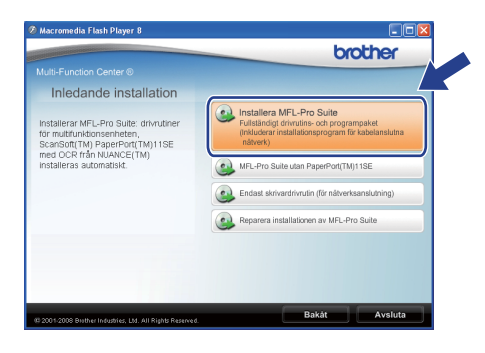

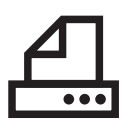

# **Parallell Windows**<sup>®</sup>

#### **Obs**

*Om installationen inte fortsätter automatiskt öppnar du huvudmenyn igen genom att plocka ur och sätta in cd-skivan igen, eller genom att dubbelklicka på programfilen Start.exe i rotmappen. Fortsätt från* [c](#page-15-1) *för att installera programsviten MFL-Pro.*

d När fönstret ScanSoft™ PaperPort™ 11SE **Licensavtal** visas klickar du på **Ja** om du accepterar programmets **Licensavtal**.

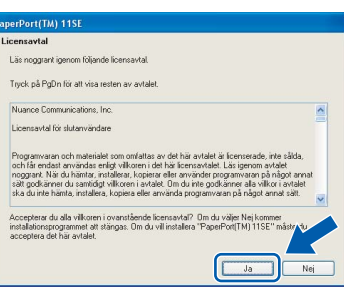

- e Installationen av ScanSoft™ PaperPort™ 11SE startar automatiskt och sedan installeras programsviten MFL-Pro.
- f När fönstret **Licensavtal** i Brothers programsvit MFL-Pro visas klickar du på **Ja** om du accepterar programmets **Licensavtal**.

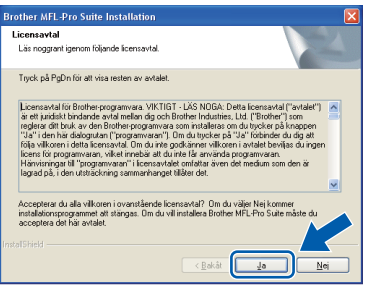

g Välj **Lokal anslutning** och klicka sedan på **Nästa**. Installationen fortsätter.

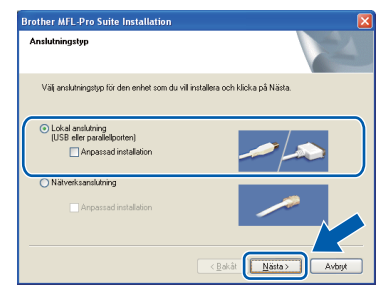

### **Obs**

*Om du vill installera PS-drivrutinen (Brothers BR-Script-drivrutin), välj Anpassad installation och följ sedan instruktionerna på skärmen. När skärmbilden Välj funktioner visas markerar du PS skrivardrivrutin och fortsätter sedan att följa instruktionerna på skärmen.*

**h** Om du inte vill övervaka maskinens status och felmeddelanden från din dator avmarkerar du **Aktivera Statusövervakning** och klickar på **Nästa**.

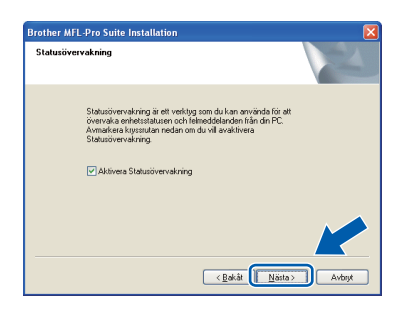

**i Gå till nästa steg när denna skärmbild visas.** 

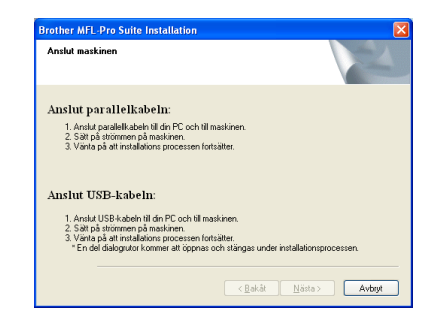

**Parallell**

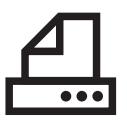

# **Windows Parallell ®**

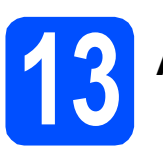

## **13 Ansluta parallellkabeln**

#### *<u>O VIKTIGT</u>*

#### **Anslut maskinen direkt till din dator.**

**a** Anslut parallell gränssnittskabeln till datorn och sedan till maskinen.

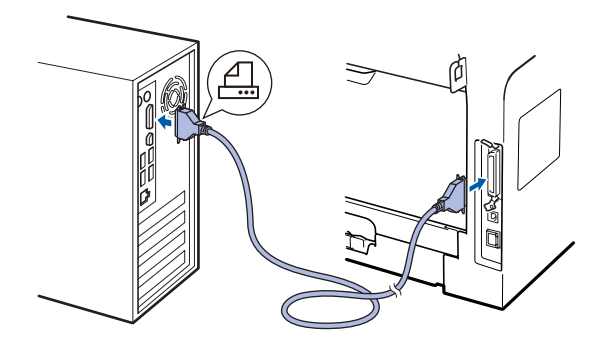

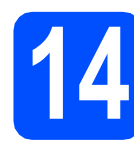

# **14 Anslut nätkabeln**

**a** Anslut nätkabeln till ett eluttag. Slå på strömbrytaren.

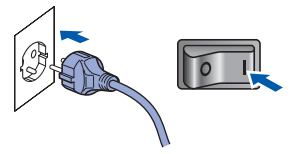

Installationen fortsätter automatiskt.

Installationsbilderna visas en efter den andra.

**b** Gör ett av följande: ■ Användare av Windows<sup>®</sup> 2000 Professional klickar på **Nästa**.

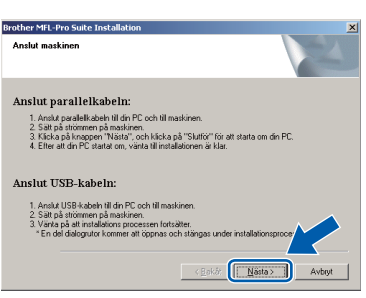

#### **Obs**

*Klicka på OK om denna skärmbild visas.*

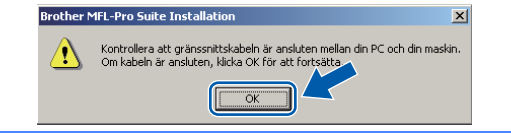

■ Användare av Windows<sup>®</sup> XP/XP Professional x64 Edition väntar en stund eftersom installationen av Brothers drivrutiner startar automatiskt. Skärmbilderna visas en efter den andra.

#### **VIKTIGT**

**Avbryt INTE någon av skärmbilderna under installationen. Det kan ta några sekunder innan skärmbilderna visas.**

c När skärmbilden **Onlineregistrering** visas gör du ditt val och följer instruktionerna på skärmen. När du har slutfört registreringsprocessen ska du stänga webbläsaren för att återgå till detta fönster. Klicka sedan på **Nästa**.

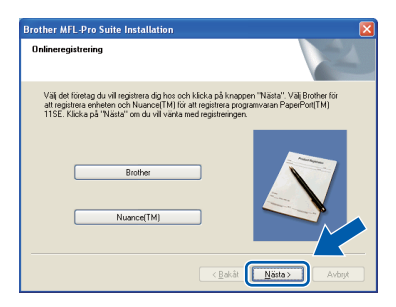

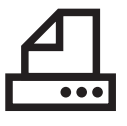

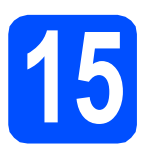

# **15 Slutföra och starta om**

**a** Klicka på **Slutför** för att starta om din dator. Du måste logga in med administratörsrättigheter när datorn startats om.

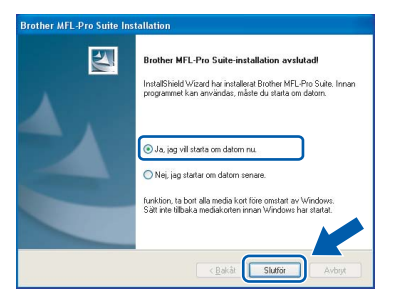

#### **Obs**

*Om ett felmeddelande visas under programinstallationen ska du köra Installationsdiagnostik som finns under Start/Alla Program/Brother /DCP-XXXX LPT (där DCP-XXXX är din modells namn).*

**b** Om denna skärmbild visas väljer du uppdateringsinställningarna för den inbyggda programvaran (firmware) och klickar på **OK**.

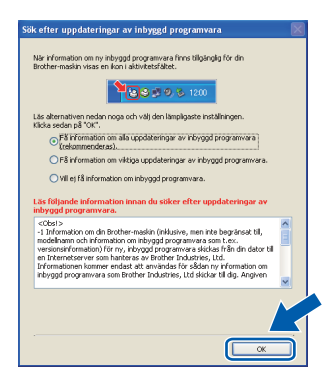

#### **Obs**

*Tillgång till Internet krävs för uppdatering av den inbyggda programvaran (firmware).*

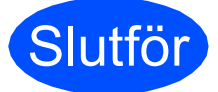

Slutför **Installationen är nu klar.**

#### **Obs**

*XML Paper Specification skrivardrivrutin XML Paper Specification-skrivardrivrutinen är den mest lämpliga drivrutinen när du skriver ut* 

*från program som använder XML Paper Specification-dokument. Vänligen ladda ner den senaste drivrutinen via Brother Solutions Center på [http://solutions.brother.com/.](http://solutions.brother.com/)*

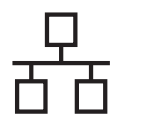

### <span id="page-19-0"></span>**För användare av trådbundet nätverksgränssnitt (Windows® 2000 Professional/XP/XP Professional x64 Edition/ Windows Vista®)**

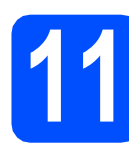

**11 Innan du installerar**

**a** Kontrollera att din dator är PÅ och att du är inloggad med administratörsrättigheter.

#### **VIKTIGT**

- **Stäng eventuella program som är igång.**
- **Kontrollera att det inte sitter något USBminne i maskinen.**
- **Skärmbilderna kan variera mellan olika operativsystem.**
- **Den medföljande cd-skivan inkluderar ScanSoft™ PaperPort™ 11SE. Programmet har bara stöd för Windows® 2000 (SP4 eller senare), XP (SP2 eller senare), XP Professional x64 Edition och Windows Vista®. Uppdatera till Windows® senaste servicepack innan du installerar programsviten MFL-Pro.**

# **VIKTIGT**

**Stäng av alla personliga brandväggsprogram (utöver Windows® brandvägg), antispionprogram eller antivirusprogram medan installationen pågår.**

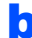

**b** Koppla bort maskinen från eluttaget.

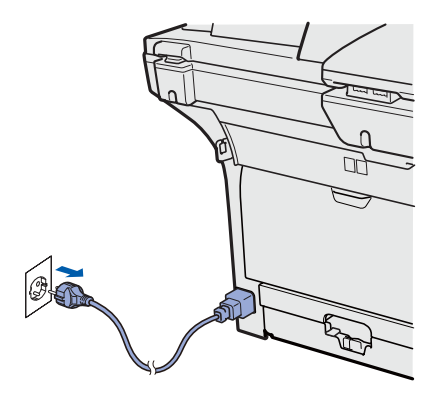

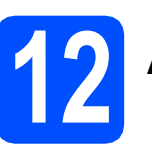

# **12 Ansluta nätverkskabeln**

**a** Anslut nätverksgränssnittskabeln till den LANkontakt som är märkt med en  $\frac{1}{6}$ -symbol, och anslut den därefter till ett ledigt uttag på din hubb.

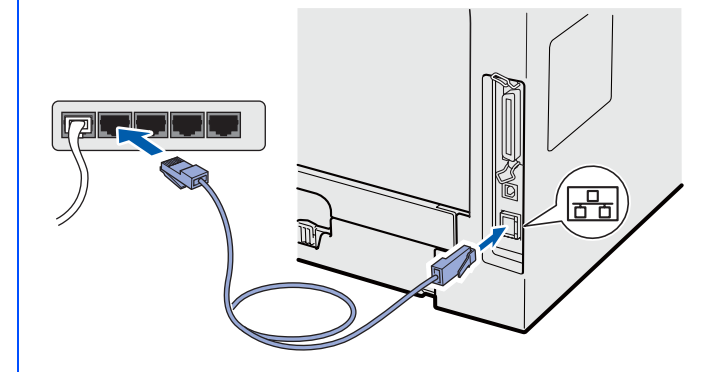

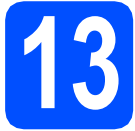

# **13 Anslut nätkabeln**

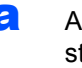

**a** Anslut nätkabeln till ett eluttag. Slå på strömbrytaren.

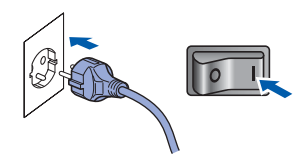

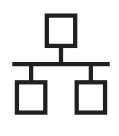

# **Windows Trådbundet nätverk ®**

<span id="page-20-1"></span>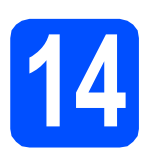

### **14 Installera programsviten MFL-Pro**

**a** Sätt in den medföljande cd-skivan i cdspelaren. Om skärmen med modellnamn visas klickar du på maskinens modellnamn. Om språkskärmen visas väljer du önskat språk.

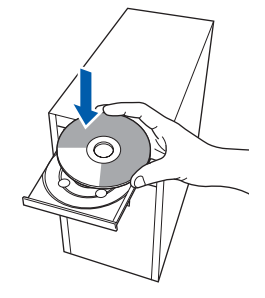

#### **Obs**

*Om inte cd-menyn visas automatiskt kan du gå till Den här datorn (Dator), dubbelklicka på cdikonen och därefter dubbelklicka på Start.exe.*

**b** Cd-skivans huvudmeny öppnas. Klicka på **Inledande installation**.

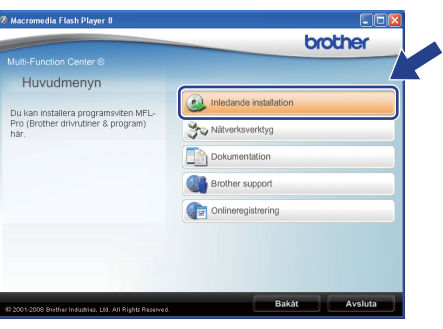

<span id="page-20-0"></span>c Klicka på **Installera MFL-Pro Suite**.

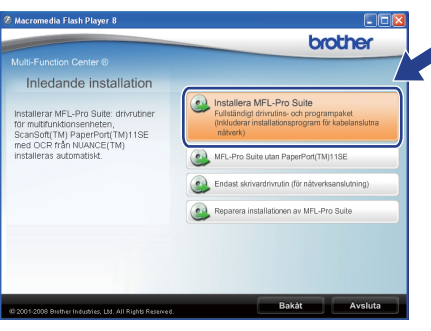

#### **Obs**

- *Om installationen inte fortsätter automatiskt öppnar du huvudmenyn igen genom att plocka ur och sätta in cd-skivan igen, eller genom att dubbelklicka på programfilen Start.exe i rotmappen. Fortsätt från* [c](#page-20-0) *för att installera programsviten MFL-Pro.*
- *För Windows Vista®, när skärmen Kontroll av användarkonto visas, klicka på Tillåt.*

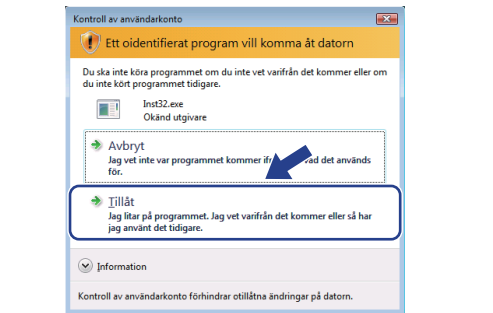

d När fönstret ScanSoft™ PaperPort™ 11SE **Licensavtal** visas klickar du på **Ja** om du accepterar programmets **Licensavtal**.

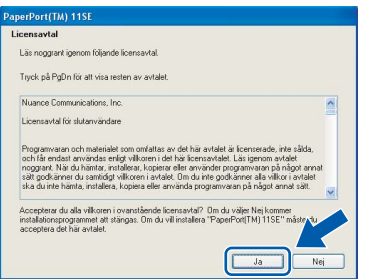

- e Installationen av ScanSoft™ PaperPort™ 11SE startar automatiskt och sedan installeras programsviten MFL-Pro.
- f När fönstret **Licensavtal** i Brothers programsvit MFL-Pro visas klickar du på **Ja** om du accepterar programmets **Licensavtal**.

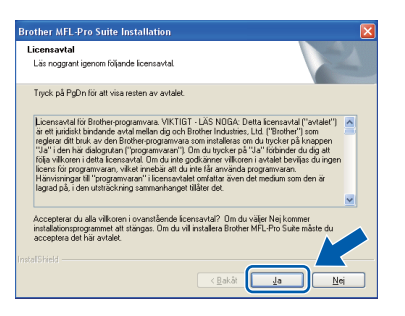

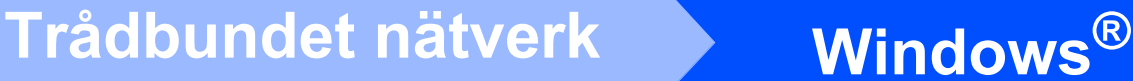

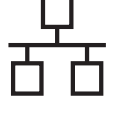

g Välj **Nätverksanslutning** och klicka sedan på **Nästa**.

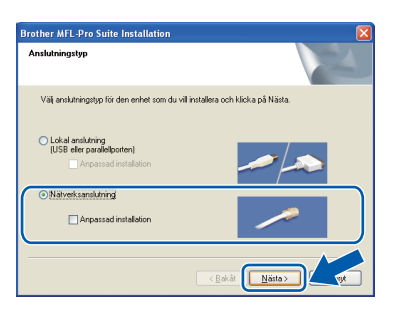

### **Obs**

*Om du vill installera PS-drivrutinen (Brothers BR-Script-drivrutin), välj Anpassad installation och följ sedan instruktionerna på skärmen. När skärmbilden Välj funktioner visas markerar du PS skrivardrivrutin och fortsätter sedan att följa instruktionerna på skärmen.*

**h** Användare av Windows<sup>®</sup> XP SP2/XP Professional x64 Edition/ Windows Vista® väljer **Ändra brandväggens portinställning för att aktivera nätverksanslutningen och fortsätt med installeringen.** 

**(rekommenderas)** och klickar på **Nästa** när denna skärmbild visas.

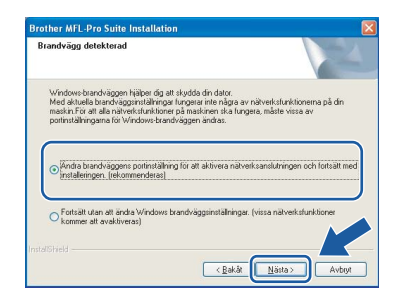

Om du inte använder Windows® brandvägg ska du läsa *bruksanvisningen* för ditt program för information om hur du lägger till följande nätverksportar.

- För nätverksskanning, lägg till UDP port 54925.
- Om du fortfarande har problem med din nätverksanslutning, lägg till UDP port 137.

i Markera maskinen i listan och klicka på **Nästa** om maskinen har konfigurerats för ditt nätverk.

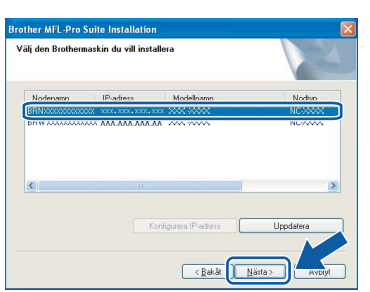

**Obs**

- *Du hittar din maskins IP-adress och nodnamnet genom att skriva ut nätverkskonfigurationslistan. Se* [Skriva ut](#page-27-0)  [nätverks- konfigurationslistan](#page-27-0) *på sidan 28.*
- *Följande skärmbild visas om din maskin inte kan identifieras på nätverket.*

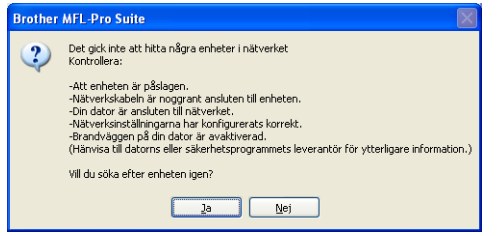

*Bekräfta din nätverksinställning genom att följa anvisningarna på skärmen.*

*• Om maskinen inte har konfigurerats för nätverket visas följande skärm.*

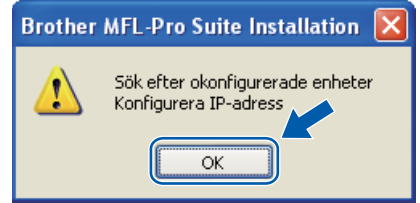

*Klicka på OK och därefter på Konfigurera IP-adress. Ange en IP-adress för din maskin som är lämplig för ditt nätverk, genom att följa instruktionerna på skärmen.*

Om du inte vill övervaka maskinens status och felmeddelanden från din dator avmarkerar du **Aktivera Statusövervakning** och klickar på **Nästa**.

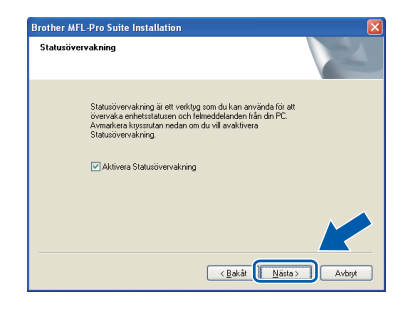

**k** Installationen av Brother-drivrutinerna startar automatiskt. Installationsbilderna visas en efter den andra.

#### **VIKTIGT**

**Avbryt INTE någon av skärmbilderna under installationen. Det kan ta några sekunder innan skärmbilderna visas.**

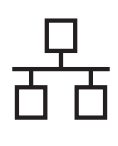

# **Windows Trådbundet nätverk ®**

#### **Obs**

*I Windows Vista® ska du slutföra installationen på rätt sätt genom att markera kryssrutan och klicka på Installera när den här skärmbilden visas.*

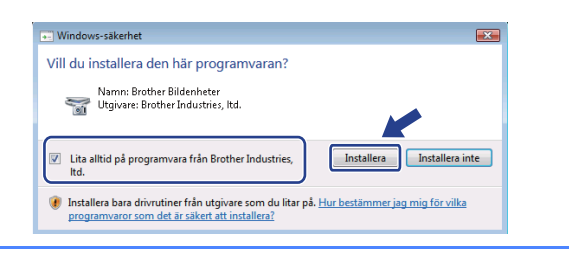

l När skärmbilden **Onlineregistrering** visas gör du ditt val och följer instruktionerna på skärmen. När du har slutfört registreringsprocessen ska du stänga webbläsaren för att återgå till detta fönster. Klicka sedan på **Nästa**.

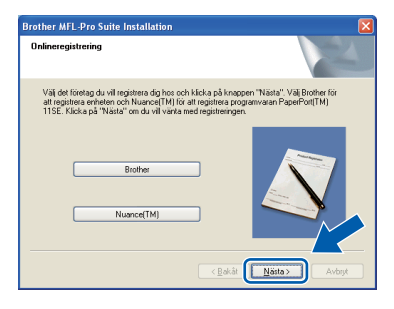

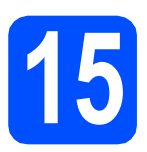

# **15 Slutföra och starta om**

**a** Klicka på **Slutför** för att starta om din dator. Du måste logga in med administratörsrättigheter när datorn startats om.

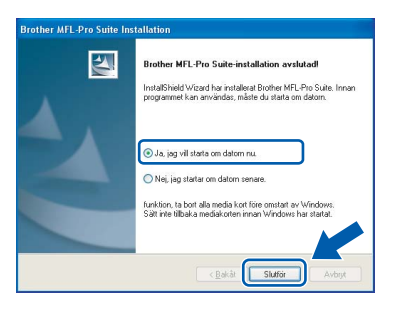

#### **Obs**

*Om ett felmeddelande visas under programinstallationen ska du köra Installationsdiagnostik som finns under Start/Alla Program/Brother/ DCP-XXXX LAN (där DCP-XXXX är din modells namn).*

**b** Om denna skärmbild visas väljer du uppdateringsinställningarna för den inbyggda programvaran (firmware) och klickar på **OK**.

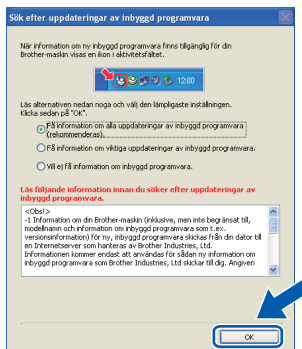

#### **Obs**

*Tillgång till Internet krävs för uppdatering av den inbyggda programvaran (firmware).*

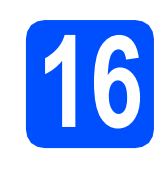

#### **16 Installera programsviten**<br>**16 INFL-Pro på ytterligare**<br>datorer **MFL-Pro på ytterligare datorer (vid behov)**

Om du vill använda din maskin från flera datorer i ett nätverk ska du installera programsviten MFL-Pro på respektive dator. Gå till steg 14 [på sidan 21.](#page-20-1)

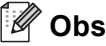

*Med den här produkten ingår en licens för upp till fem användare. Denna licens stödjer installationen av programsviten MFL-Pro Suite inklusive ScanSoft™ PaperPort™ 11SE på upp till fem datorer på ett nätverk. Om du vill installera ScanSoft™ PaperPort™ 11SE på mer än fem datorer, köp Brother NL-5 som är en fleranvändarlicens för upp till ytterligare 5 användare. För att köpa NL-5, kontakta din Brother återförsäljare.*

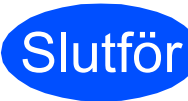

### Slutför **Installationen är nu klar.**

#### **Obs**

*XML Paper Specification skrivardrivrutin XML Paper Specification-skrivardrivrutinen är den mest lämpliga drivrutinen när du skriver ut från program som använder XML Paper Specification-dokument. Vänligen ladda ner den senaste drivrutinen via Brother Solutions Center på [http://solutions.brother.com/.](http://solutions.brother.com/)*

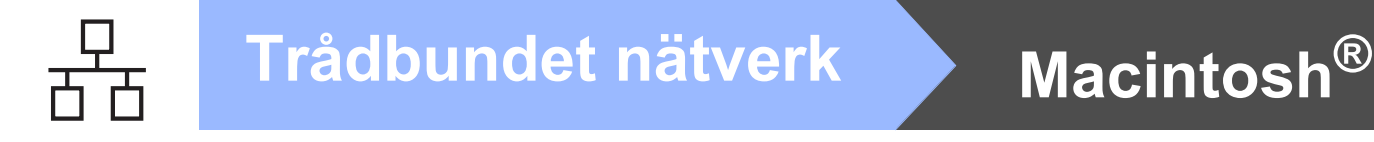

### <span id="page-23-0"></span>**För användare av trådbundet nätverksgränssnitt (Mac OS® X 10.3.9 eller senare)**

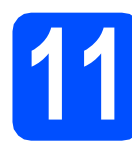

### **11 Innan du installerar**

**a** Kontrollera att din maskin och att din Macintosh® är PÅ. Du måste vara inloggad med administratörsrättigheter.

#### **O** VIKTIGT

**Kontrollera att det inte sitter något USB-minne i maskinen.**

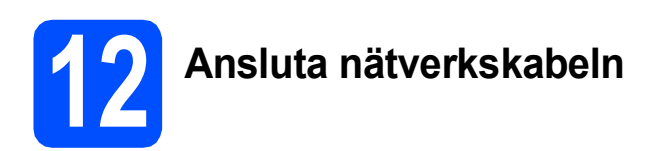

**a** Anslut nätverksgränssnittskabeln till den LANkontakt som är märkt med en  $\frac{P}{\sqrt{2}}$ -symbol, och anslut den därefter till ett ledigt uttag på din hubb.

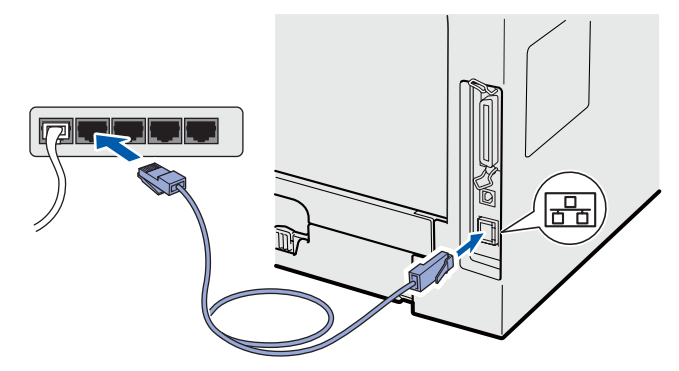

<span id="page-23-1"></span>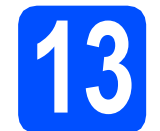

### **13 Installera programsviten MFL-Pro**

**a** Sätt in den medföljande cd-skivan i cdspelaren.

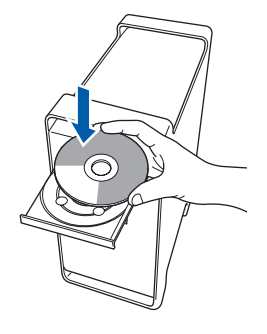

**b** Dubbelklicka på **Start Here OSX** för att installera.

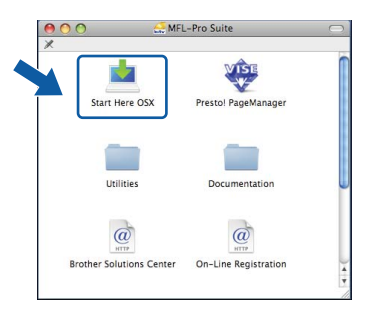

Ha tålamod, det tar några sekunder innan programmet har installerats. Slutför installationen genom att klicka på **Omstart**.

#### **Obs**

*Läs* Bruksanvisningen för nätverksanvändare *på cd-skivan om du vill installera PS-drivrutinen (Brothers BR-Script-drivrutin).*

**C** Brother programvaran söker efter Brotherenheter. Under denna tid visas följande skärm.

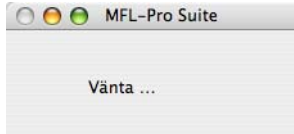

# **Macintosh Trådbundet nätverk ®**

d Markera maskinen i listan och klicka på **OK** om maskinen har konfigurerats för ditt nätverk.

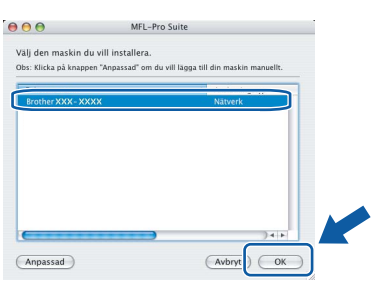

#### **Obs**

- *Du hittar din maskins IP-adress och nodnamnet genom att skriva ut nätverkskonfigurationslistan. Se* [Skriva ut](#page-27-0)  [nätverks- konfigurationslistan](#page-27-0) *på sidan 28.*
- *Bekräfta din nätverksinställning om din maskin inte kan identifieras på nätverket.*
- *Klicka på OK om denna skärmbild visas.*

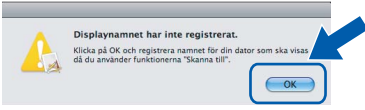

*• Skriv ett namn för din Macintosh® under Displaynamn med högst 15 tecken och klicka på OK. Gå till* [e](#page-24-0)*.*

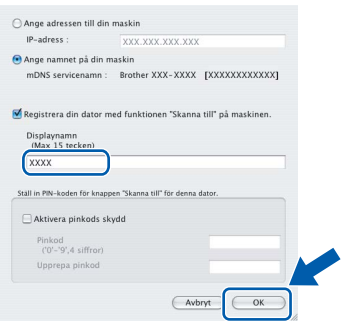

- *Om du vill använda maskinens Scan-knappen för att skanna över nätverket måste du markera rutan Registrera din dator med funktionen "Skanna till" på maskinen.*
- *Namnet du anger visas på maskinens LCDskärm när du trycker på och väljer ett skanningsalternativ (För ytterligare information, läs om* Nätverksskanning*i*  Bruksanvisning för programanvändare *på cdskivan).*
- <span id="page-24-0"></span>e Klicka på **OK** när denna skärm visas.

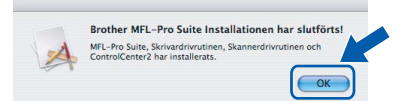

OK! **är nu klar.** 

**Installationen av programsviten MFL-Pro Gå till steg** 14 **[på sidan 25](#page-24-1).**

<span id="page-24-1"></span>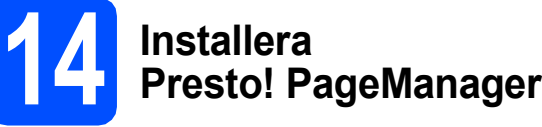

OCR-funktioner läggs till i Brother ControlCenter2 när Presto! PageManager installerats. Du kan enkelt skanna, dela och organisera fotografier och dokument med hjälp av Presto! PageManager.

a Dubbelklicka på **Presto! PageManager** och följ instruktionerna på skärmen.

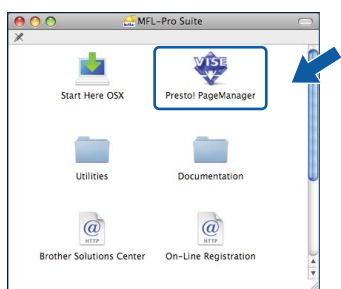

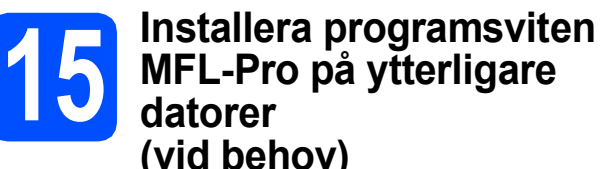

respektive dator. Gå till steg 13 [på sidan 24.](#page-23-1)

**(vid behov)** Om du vill använda din maskin från flera datorer i ett nätverk ska du installera programsviten MFL-Pro på

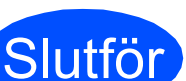

Slutför **Installationen är nu klar.**

## **Verktygsprogrammet BRAdmin Light (för Windows®-användare)**

BRAdmin Light är ett verktyg som används för inledande inställning av nätverksanslutna Brother-enheter. Du kan även söka efter Brother-produkter i ett nätverk, visa status och konfigurera grundläggande nätverksinställningar som t.ex. IP-adress.

Mer information om BRAdmin Light finns på<http://solutions.brother.com/>.

#### **Obs**

*Om du behöver ett program för avancerad skrivarhantering kan du hämta den senaste versionen av Brother BRAdmin Professional från [http://solutions.brother.com/.](http://solutions.brother.com/)*

#### **Installera konfigurationsverktyget BRAdmin Light**

a Klicka på **Nätverksverktyg** på menyskärmen.

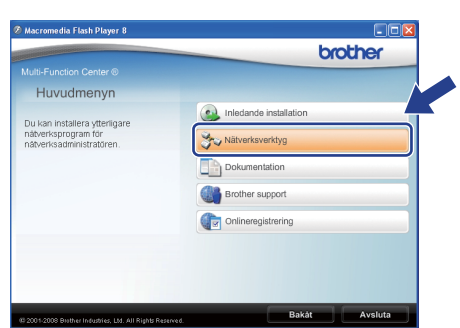

b Klicka på **BRAdmin Light** och följ instruktionerna på skärmen.

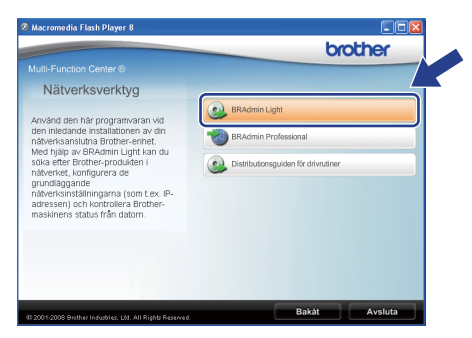

#### **Ställ in din IP-adress, subnet-mask och gateway med hjälp av BRAdmin Light**

# **Obs**

*Om du har en DHCP/BOOTP/RARP-server i nätverket behöver du inte utföra följande åtgärd. Maskinen kommer automatiskt att erhålla sin IPadress.*

**a** Starta BRAdmin Light. Programmet söker automatiskt efter nya enheter.

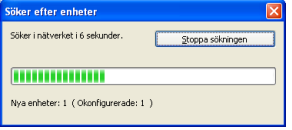

**b** Dubbelklicka på den icke-konfigurerade enheten.

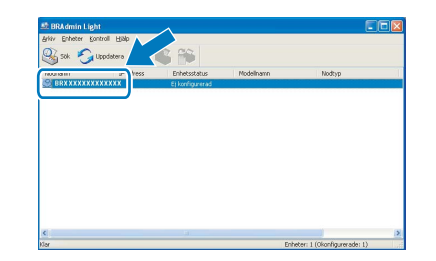

#### **Obs**

*Maskinens standardlösenord är "access". Du kan ändra lösenordet med BRAdmin Light.*

c Välj **STATISK** för **Bootmetod**. Ange **IP-adress**, **Nätmask** och **Gateway** och klicka sedan på **OK**.

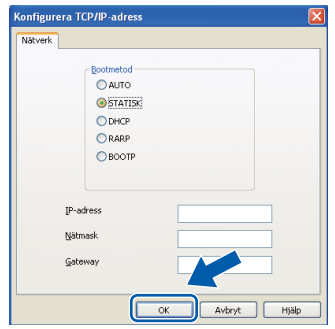

d Adressinformationen sparas i maskinen.

## **Verktygsprogrammet BRAdmin Light (för Mac OS® X-användare)**

BRAdmin Light är ett verktyg som används för inledande inställning av nätverksanslutna Brother-enheter. Det kan även söka efter Brother-produkter i ditt nätverk, visa status och konfigurera grundläggande nätverksinställningar

som t.ex. IP-adress via en dator som har Mac OS® X 10.3.9 eller senare.

BRAdmin Light installeras automatiskt när du installerar skrivardrivrutinen. Om du redan har installerat skrivardrivrutinen behöver du inte installera BRAdmin Light på nytt. Mer information om BRAdmin Light finns på <http://solutions.brother.com/>.

#### **Ställ in din IP-adress, subnet-mask och gateway med hjälp av BRAdmin Light**

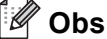

- *Om du har en DHCP/BOOTP/RARP-server i nätverket behöver du inte utföra följande åtgärd. Maskinen kommer automatiskt att erhålla sin IP-adress.*
- *Kontrollera att version 1.4.2 eller senare av klientprogrammet Java är installerat på din dator.*
- *Maskinens standardlösenord är "access". Du kan ändra lösenordet med BRAdmin Light.*

**a** Dubbelklicka på **Macintosh HD** på skrivbordet.

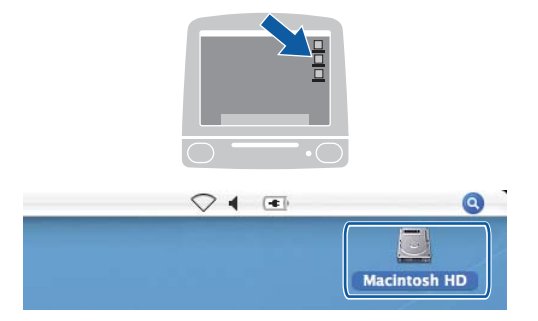

b Välj **Bibliotek**, **Printers**, **Brother** och därefter **Utilities**.

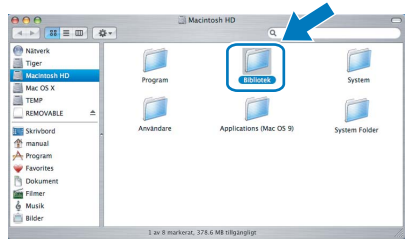

c Dubbelklicka på filen **BRAdmin Light.jar** och kör programmet. BRAdmin Light söker sedan automatiskt efter nya enheter.

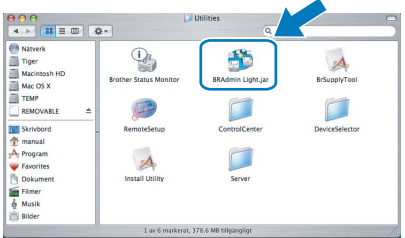

**d** Dubbelklicka på den icke-konfigurerade

enheten.

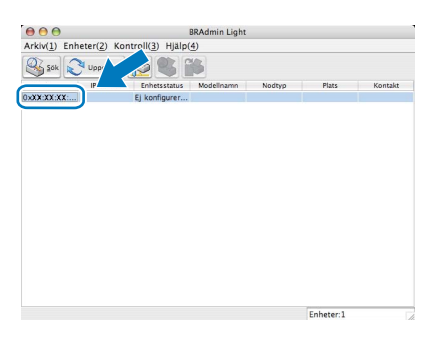

e Välj **STATIC** för **Bootmetod**. Ange **IP-adress**, **Nätmask** och **Gateway** och klicka sedan på **OK**.

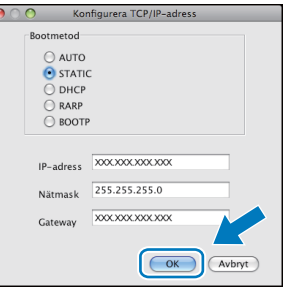

f Adressinformationen sparas i maskinen.

### **Webbaserad hantering (webbläsare)**

Brother skrivarservern har en webbserver som gör att du kan övervaka enhetens status och ändra vissa konfigurationsinställningar via HTTP (Hyper Text Transfer Protocol).

#### **Obs**

- *Användarnamnet är "admin" och standardlösenordet är "access". Du kan ändra lösenordet via en webbläsare.*
- *Vi rekommenderar Microsoft® Internet Explorer 6.0® (eller senare) eller Firefox 1.0 (eller senare) för Windows® och Safari 1.3 för Macintosh®. Kontrollera även att JavaScript och cookies alltid är aktiverade, oavsett vilken webbläsare som används. Du måste känna till skrivarserverns IP-adress om du vill använda en webbläsare. Skrivarserverns IP-adress finns angiven i nätverkskonfigurationslistan.*

#### a Öppna webbläsaren.

**b** Skriv http:// skrivarens\_ip-adress/ i webbläsaren (där "skrivarens\_ip-adress" står för skrivarens IP-adress eller skrivarserverns namn).

> Du hittar maskinens IP-adress i nätverkskonfigurationslistan. Se *[Skriva ut](#page-27-1)  [nätverks- konfigurationslistan](#page-27-1)* på sidan 28. ■ Till exempel http://192.168.1.2/

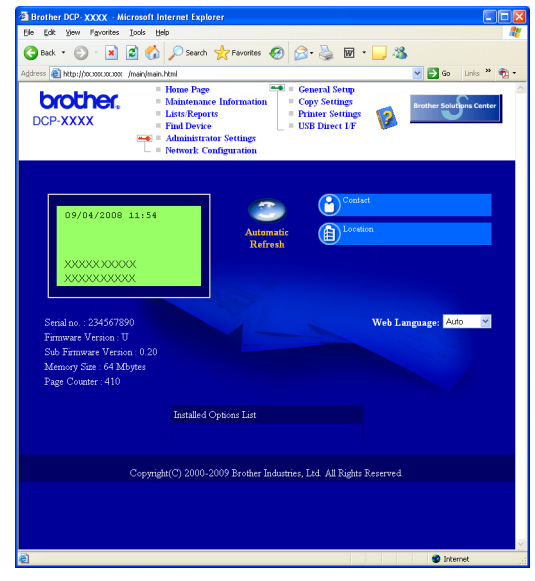

*Se* Kapitel 11 *i* Bruksanvisning för nätverksanvändare*.*

### <span id="page-27-1"></span><span id="page-27-0"></span>**Skriva ut nätverkskonfigurationslistan**

Du kan skriva ut nätverkskonfigurationslistan för att bekräfta de aktuella nätverksinställningarna. För att skriva ut nätverkskonfigurationslistan:

- **a** Kontrollera att frontluckan är stängd och att nätverkssladden är isatt.
- **b** Slå på maskinen och vänta tills den är i beredskapsläge.
- c Tryck på **Menu**, **6**, **6**.
- d Tryck på **Start**.

Maskinen skriver ut de aktuella nätverksinställningarna.

### **Återställa fabriksinställningarna för nätverk**

Följ stegen nedan om du vill återställa alla nätverksinställningar för den inbyggda skrivar-/skannerservern till fabriksinställningarna.

- **a** Kontrollera att maskinen inte används och koppla sedan bort alla kablar från maskinen (utom nätkabeln).
- b Tryck på **Menu**, **5**, **0**.
- c Tryck på **1** för att välja Återställ.
- d Tryck på **1** för att välja Ja.
- **e** Maskinen startas om. Anslut kablarna när detta är klart.

### **Använda maskinen på ett säkert sätt**

Spara dessa instruktioner för framtida behov och läs dem innan du försöker dig på något underhållsarbete.

#### **VARNING**

Det finns elektroder med hög spänning inuti maskinen. Innan du rengör maskinens insida måste nätkabeln dras ut ur vägguttaget. Då förhindras en eventuell elektrisk stöt.

 $\hat{\mathcal{A}}$ Ta INTE i kontakten med våta händer. Då kan du få en elektrisk stöt. Kontrollera alltid att kontakten är ordentligt isatt.

Denna produkt måste installeras nära ett vägguttag som är lättåtkomligt. I en nödsituation måste du dra ut kontakten ur vägguttaget för att strömmen ska stängas av helt.

Använd INTE några lättantändliga medel, sprayer eller organiska lösningar/vätskor som innehåller alkohol/ammoniak när maskinens in- eller utsida rengörs. Det kan leda till brand eller elektriska stötar. Referera till *Rutinunderhåll* i *Bruksanvisningen* för information om rengöring av maskinen.

Använd INTE en dammsugare för att städa upp spilld toner. Detta kan få tonerdammet att antända inuti dammsugaren och eventuellt starta en brand. Städa försiktigt upp tonern med en torr, luddfri trasa och kasta den i enlighet med lokala bestämmelser.

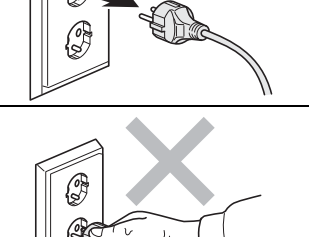

۵T۱

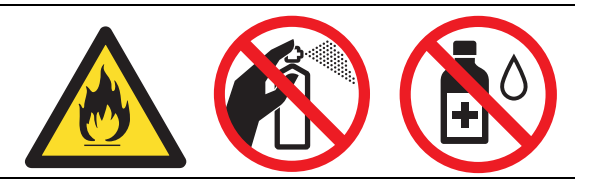

## **CAUTION VAR FÖRSIKTIG**

När du precis använt maskinen kan vissa interna delar vara extremt varma. När du öppnar maskinens främre eller bakre lucka ska du INTE röra vid de delar som visas som skuggade på bilderna.

Var försiktig så att du inte placerar dina händer på maskinens kant under locket på det sätt som visas på bilden, eftersom du då kan skada dig.

Placera inte dina fingrar på de ställen som visas på bilderna, eftersom du då kan skada dig.

#### *<u>OVIKTIGT</u>*

**Säkringsenheten är markerad med en varningsetikett (Caution). Ta INTE bort etiketten och skada den INTE.**

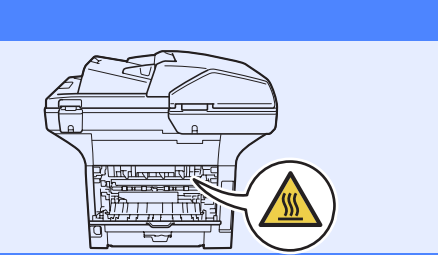

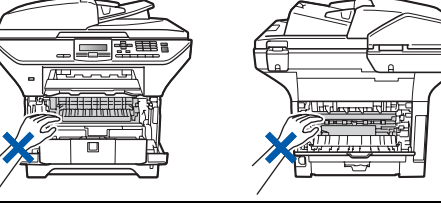

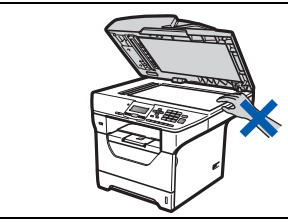

### **Bestämmelser**

#### **EG-försäkran om överensstämmelse**

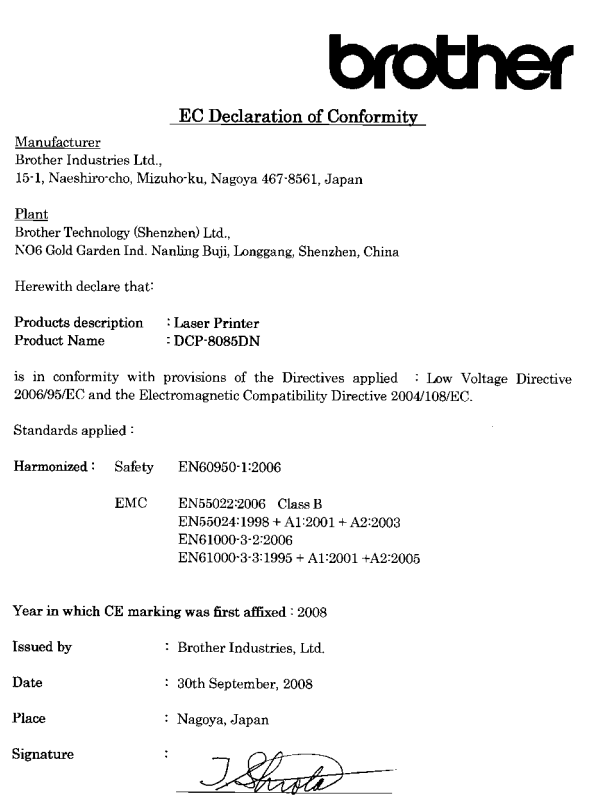

Junii Shiota General Manager<br>Quality Management Dept.

#### **EG-försäkran om överensstämmelse**

#### **Tillverkare**

Brother Industries Ltd.,

15-1, Naeshiro-cho, Mizuho-ku, Nagoya 467-8561, Japan

#### Anläggning

Brother Technology (Shenzhen) Ltd., NO6 Gold Garden Ind. Nanling Buji, Longgang, Shenzhen, Kina

Intygar härmed att:

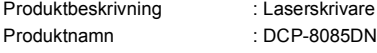

stämmer överens med bestämmelserna i tillämpade direktiv: Lågspänningsdirektiv 2006/95/EG och direktivet om elektromagnetisk kompatibiltet 2004/108/EG.

Tillämpade standarder:

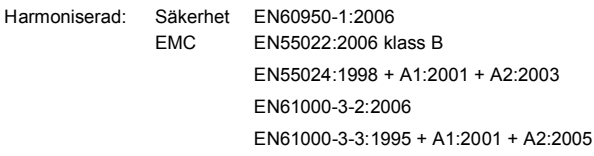

Året då CE-märkning startades: 2008

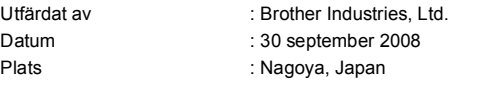

#### **IEC60825-1+A2:2001-specifikation**

Denna maskin är en laserprodukt i klass 1 enligt definitionen i IEC60825-1+A2:2001-specificationen. Etiketten nedan är applicerad i de länder där detta krävs.

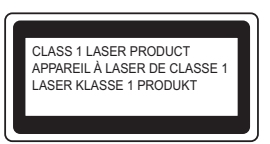

Maskinen har en klass 3B-laserdiod som avger osynlig laserstrålning i skannerenheten. Skannerenheten skall under inga omständigheter öppnas.

#### **Intern laserstrålning**

Våglängd: 770 - 810 nm Uteffekt: Max. 5 mW Laserklass: Klass 3B

#### **VARNING**

**Användning av reglage, justeringar eller utförande av andra åtgärder än dem som beskrivs i denna bruksanvisning kan resultera i exponering för farlig strålning.**

#### **KLASS 1 LASERAPPARAT**

#### **VARNING**

**Om apparaten används på annat sätt än vad som specificeras i denna Bruksanvisning, kan användaren utsättas för osynlig laserstrålning, som överskrider gränsen för laserklass 1.**

#### **Frånkoppling av enhet**

Denna produkt måste installeras nära ett vägguttag som är lättåtkomligt. I en nödsituation måste du dra ut kontakten ur vägguttaget för att strömmen ska stängas av helt.

#### **LAN-anslutning**

#### **CAUTION VAR FÖRSIKTIG**

Anslut INTE denna produkt till ett LAN som kan utsättas för överspänningar.

#### **Radiostörning**

Denna produkt överensstämmer med EN55022 (CISPR-publikation 22)/Klass B.

# **Annan information**

#### **EU-direktiv 2002/96/EG och EN50419**

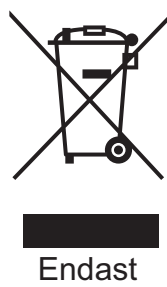

inom EU

Denna utrustning är märkt med återvinningssymbolen ovan. Det betyder att du måste kassera utrustningen separat vid lämplig återvinningsstation och att inte kasta den tillsammans med osorterade hushållssopor. Detta fraämjar miljön för alla. (endast europeiska unionen)

#### **EU-direktiv 2006/66/EG - Ta bort eller byta ut batteriet**

Denna produkt innehåller ett batteri som är konstruerat för att hålla lika länge som produkten. Det ska inte bytas av användaren. Det ska plockas ur som en del av maskinens återvinningsprocess vid kassering, och lämpliga försiktighetsåtgärder ska vidtas av återvinningsföretaget.

#### **Meddelande om överensstämmelse med direktiv från International ENERGY STAR ®**

Syftet med det internationella ENERGY STAR® programmet är att främja utvecklingen och populariteten för energieffektiv kontorsutrustning. Som ENERGY STAR®-partner har Brother Industries, Ltd. fastställt att denna produkt uppfyller ENERGY STAR®-riktlinjerna för energieffektivitet.

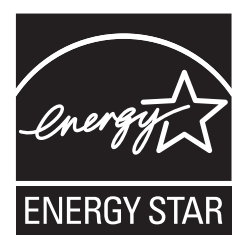

### **Tillbehör**

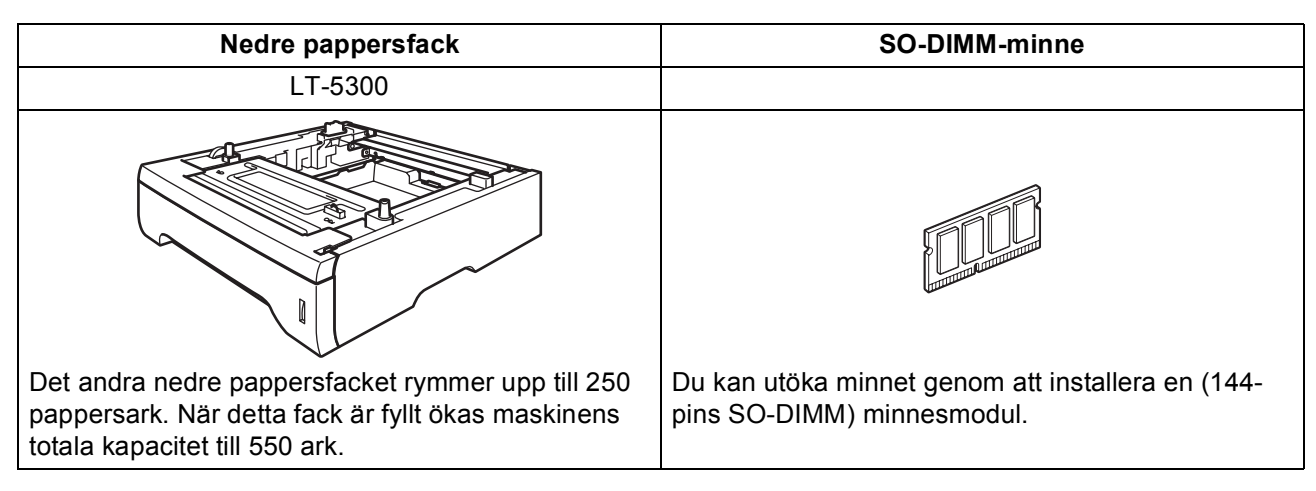

Mer information om det nedre pappersfacket som tillval samt kompatibelt SO-DIMM-minne finns i *Bruksanvsiningen* och på [http://solutions.brother.com/.](http://solutions.brother.com/)

## **Förbrukningsartiklar**

När det är dags att byta ut förbrukningsartiklar visas ett felmeddelande på LCD-skärmen. För mer information om förbrukningsartiklar till din maskin, besök <http://www.brother.com/original/> eller kontakta din lokala Brotheråterförsäljare.

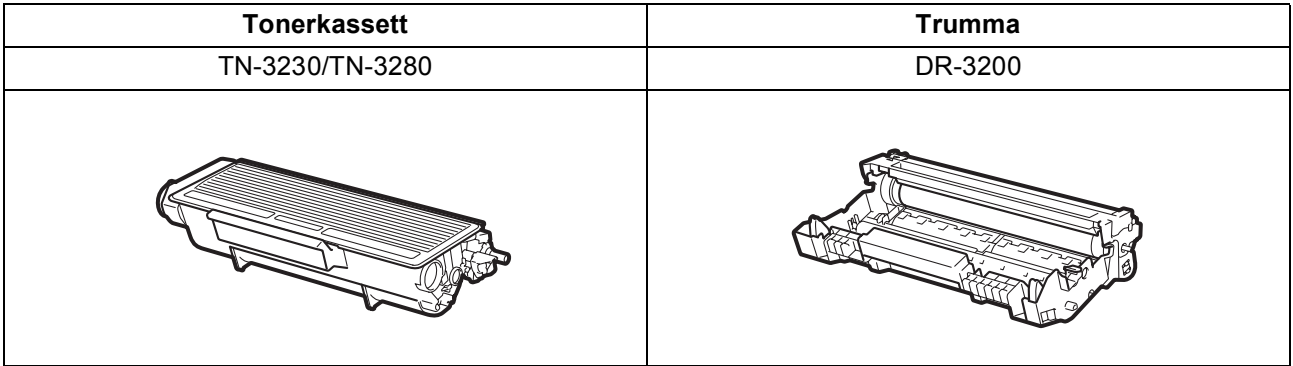

#### **Varumärken**

Brother-logotypen är ett registrerat varumärke som tillhör Brother Industries, Ltd.

Brother är ett registrerat varumärke som tillhör Brother Industries, Ltd.

Multi-Function Link är ett registrerat varumärke som tillhör Brother International Corporation.

Windows Vista är antingen ett registrerat varumärke eller ett varumärke som tillhör Microsoft Corporation i USA och andra länder.

Microsoft, Windows, Windows Server och Internet Explorer är registrerade varumärken som tillhör Microsoft Corporation i USA och/eller andra länder.

Apple, Macintosh, Safari och TrueType är varumärken som tillhör Apple Inc., registrerat i USA och andra länder.

Nuance, Nuance-logotypen, PaperPort och ScanSoft är varumärken eller registrerade varumärken som tillhör Nuance Communications, Inc. eller dess dotterbolag i USA och/eller andra länder.

För varje företag vars program omnämns i den här bruksanvisningen finns licensavtal med avseende på de upphovsrättsskyddade programmen i fråga.

#### **Alla övriga märken och produktnamn som omnämns i den här bruksanvisningen är varumärken eller registrerade varumärken som tillhör respektive företag.**

#### **Sammanställningar och publikation**

Den här bruksanvisningen har under överinseende av Brother Industries Ltd. sammanställts och publicerats med uppdaterade produktbeskrivningar och specifikationer.

Innehållet i den här bruksanvisningen och specifikationerna för den här produkten kan ändras utan föregående meddelande. Brother förbehåller sig rätten att utan förvarning göra ändringar i specifikationer och materialet häri, och ansvarar inte för eventuella skador (inklusive följdskador) som orsakas av tillförlitelse på det presenterade materialet, inklusive men inte begränsat till, skrivfel eller andra misstag.

#### **Upphovsrätt och licens**

©2009 Brother Industries, Ltd.

Den här produkten inkluderar programvara utvecklad av följande leverantörer:

©1983-1998 PACIFIC SOFTWORKS, INC.

Denna produkt inkluderar programvaran "KASAGO TCP/IP" som utvecklats av ELMIC WESCOM, Inc.

©2009 Devicescape Software, Inc.

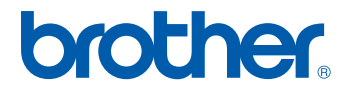